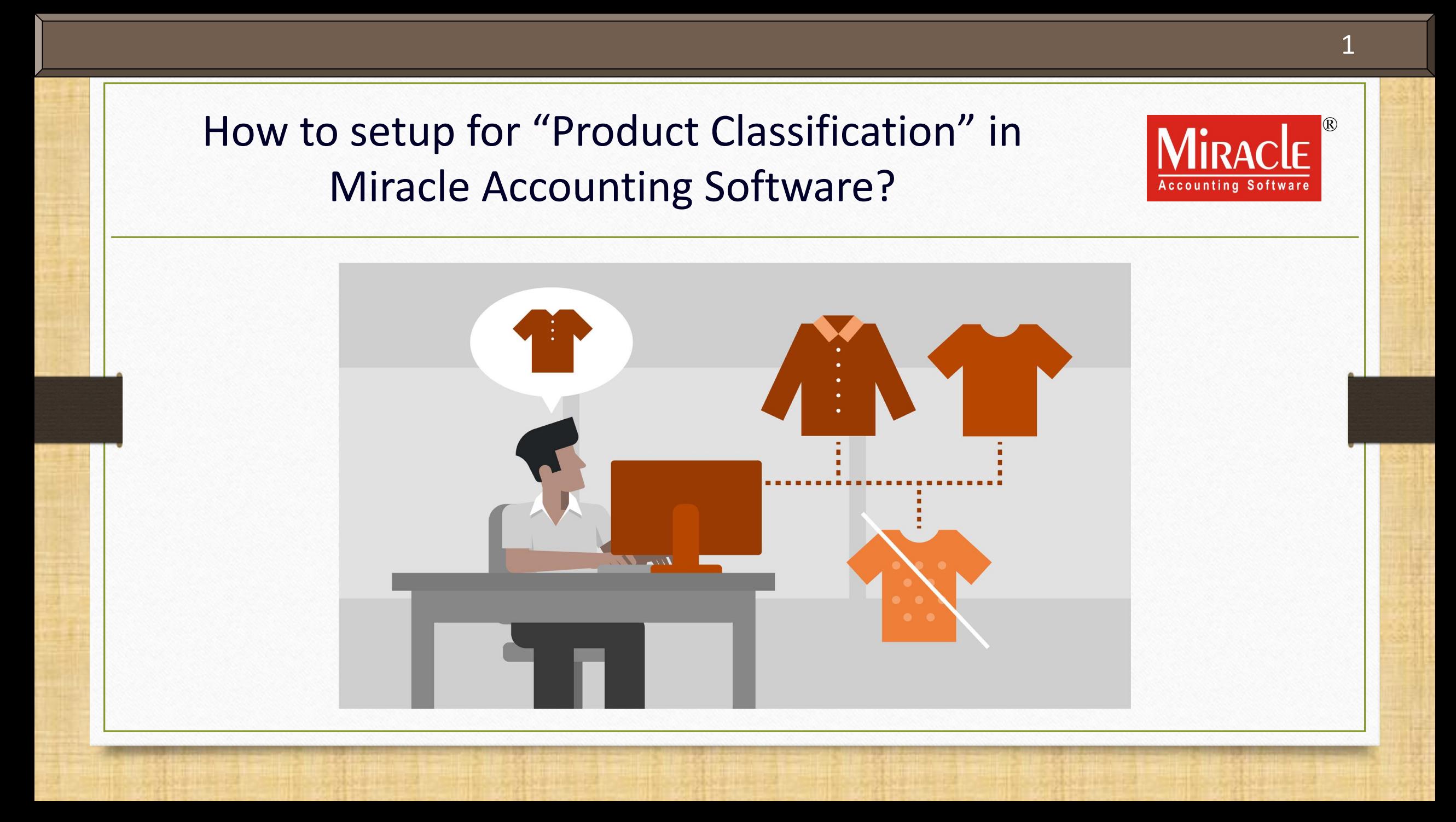

- ❖ The concept of "Product Classification" consists of dividing products according to specific characteristics.
- ❖ Managing and recording all the details of the product with number of categories is typically a long and complex task.
- ❖ It becomes time consuming especially for **Garment** business to maintain their products with numerous categories.
- ❖ That time, the "Product Classification" facility comes to your rescue. It will save your time and make the product management easier.
- ❖ Let's go through all the setups.
- ❖ Note: Only Premium Copy of Miracle Accounting Software gives you this facility.

#### Example 3

- ❖ There are many businesses out there in market who need product grouping and classification.
- ❖ Considering garment business, product's size, brand, color, material and many other categories we can count on.
- ❖ So in this guide, we will be creating a classification of products for **Garment Business**.
	- ➢ Setup in Miracle
	- $\blacktriangleright$  Inserting categories with various
		- ranges of product in **Classification Master**
	- $\triangleright$  Adding a new product with classification setup
	- $\triangleright$  Sales Invoice example
	- ➢ Product classification Report

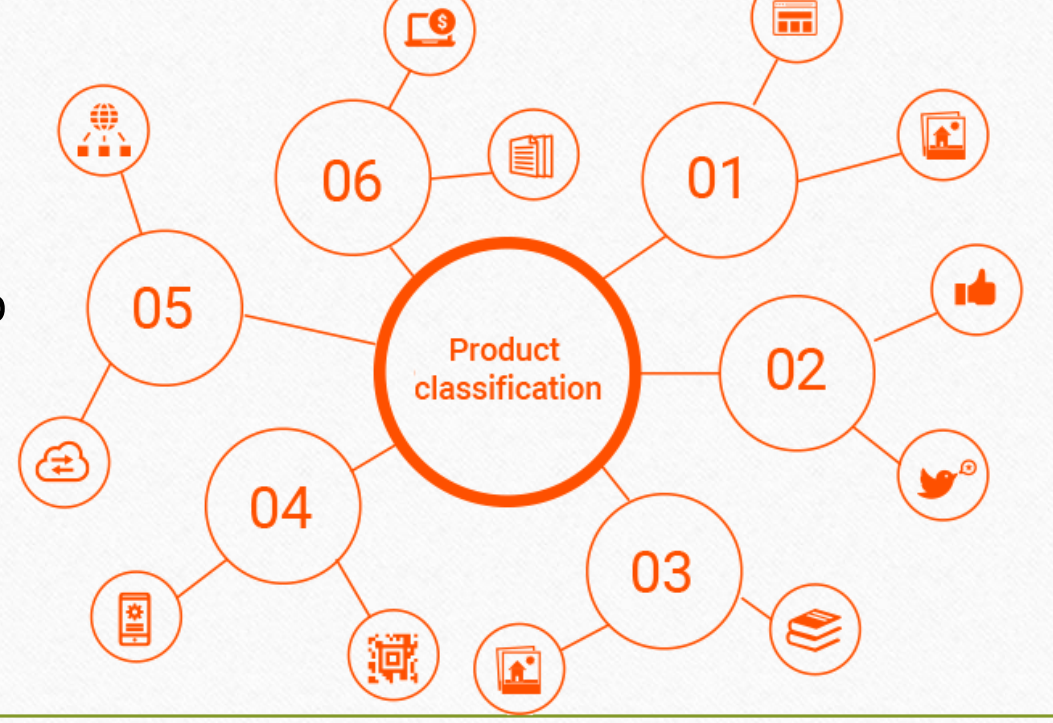

#### Setup → Company Setup 4

Transaction Master

GST

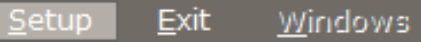

Utility

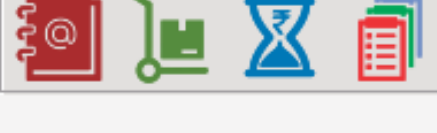

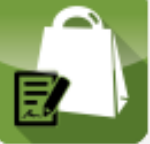

**Sales** 

**Invoice** 

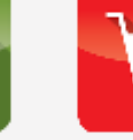

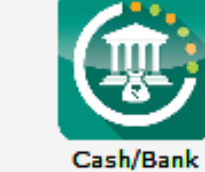

**Quick Entry** 

Report

**Purc. Invoice** 

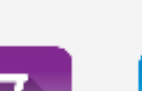

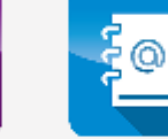

Outstanding

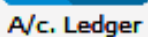

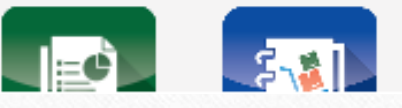

Company Setup Voucher Setup Voucher Number Sales Setup Purchase Setup Credit Note Setup ٠ Debit Note Setup  $\ddot{\phantom{1}}$ Advance Setup ٠ Security Software Setup Voucher Format

For the classification setup, go to **Company Setup**…

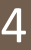

# Setup → Company Setup →Advance Setup

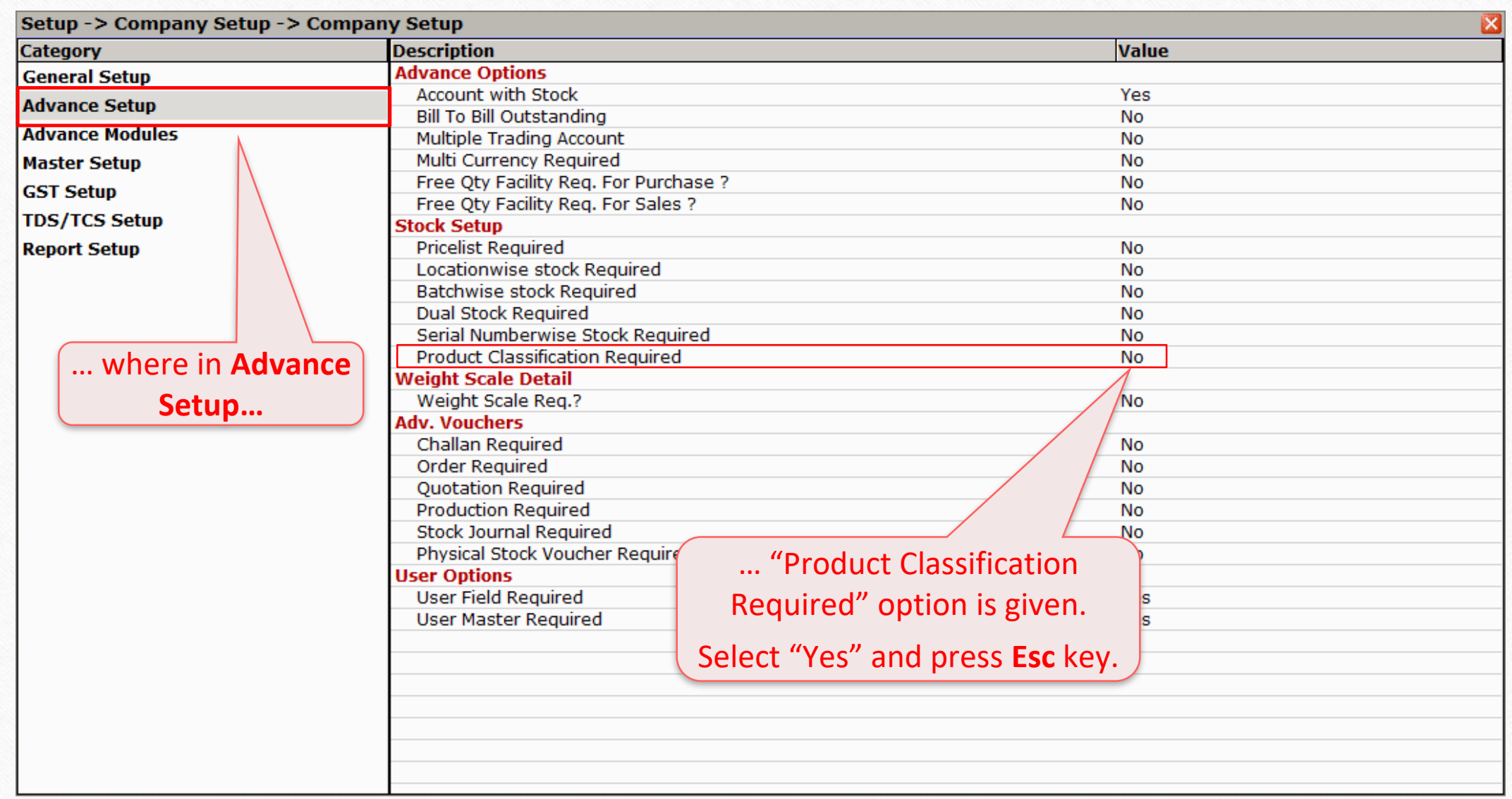

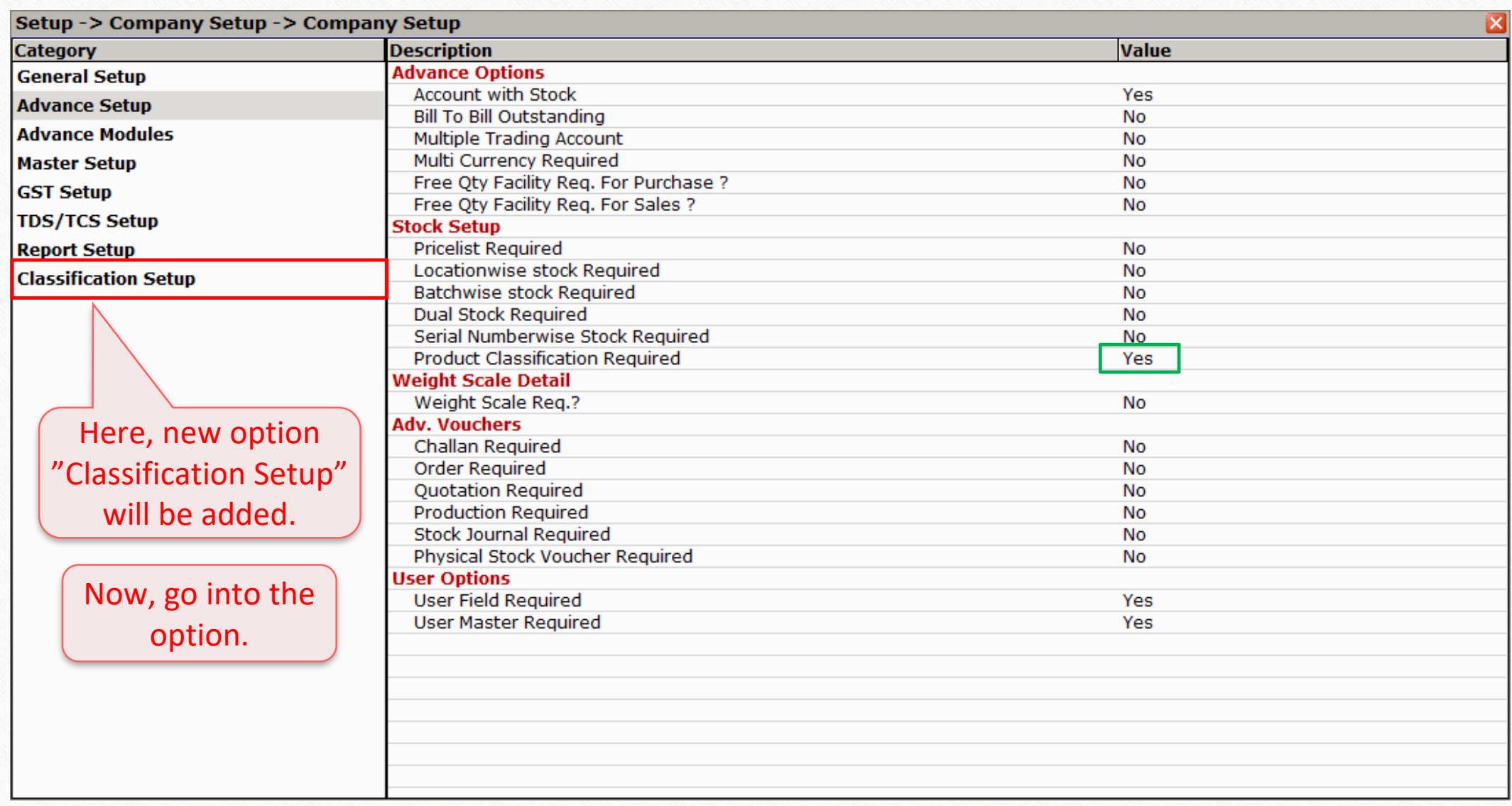

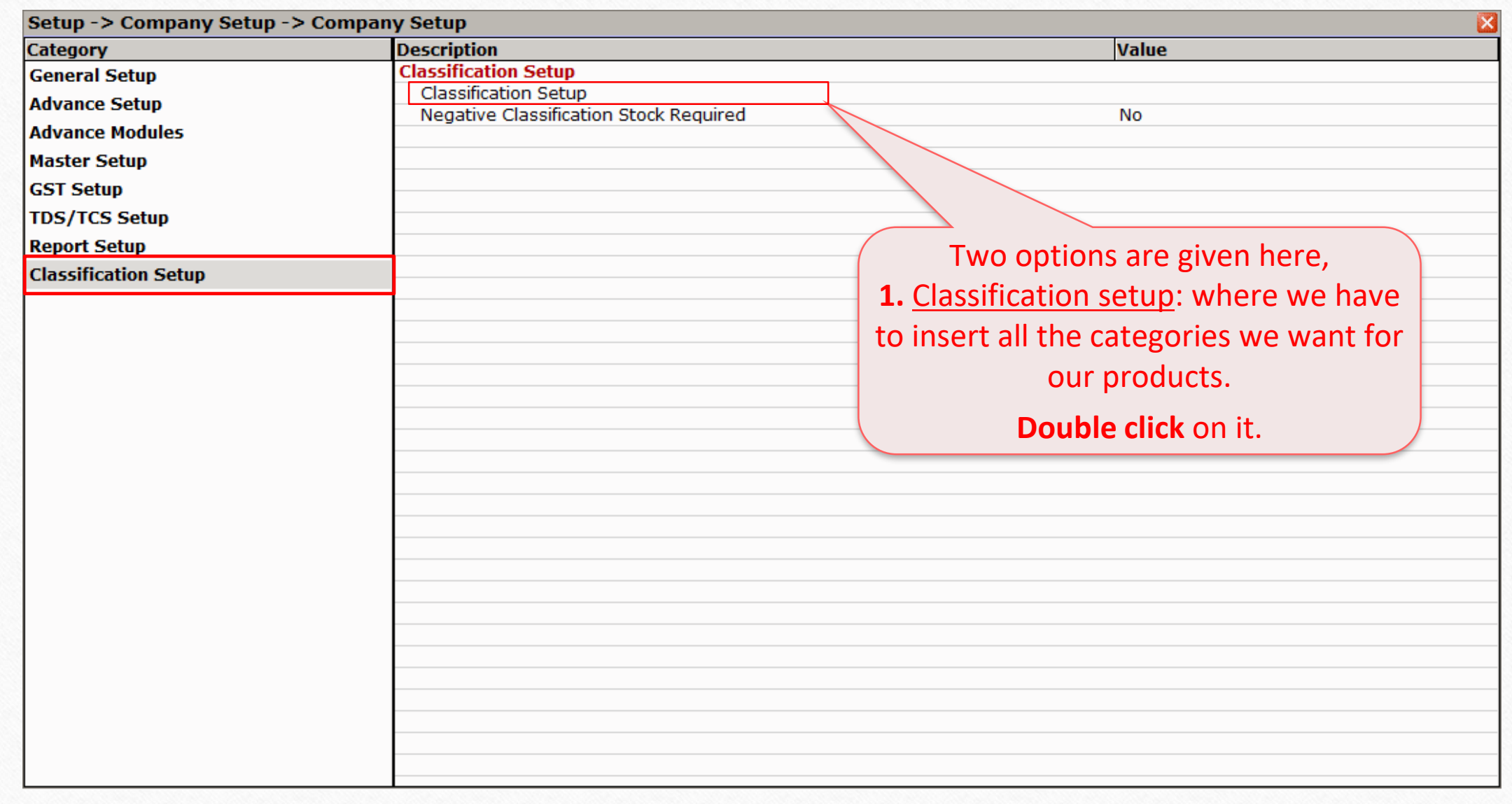

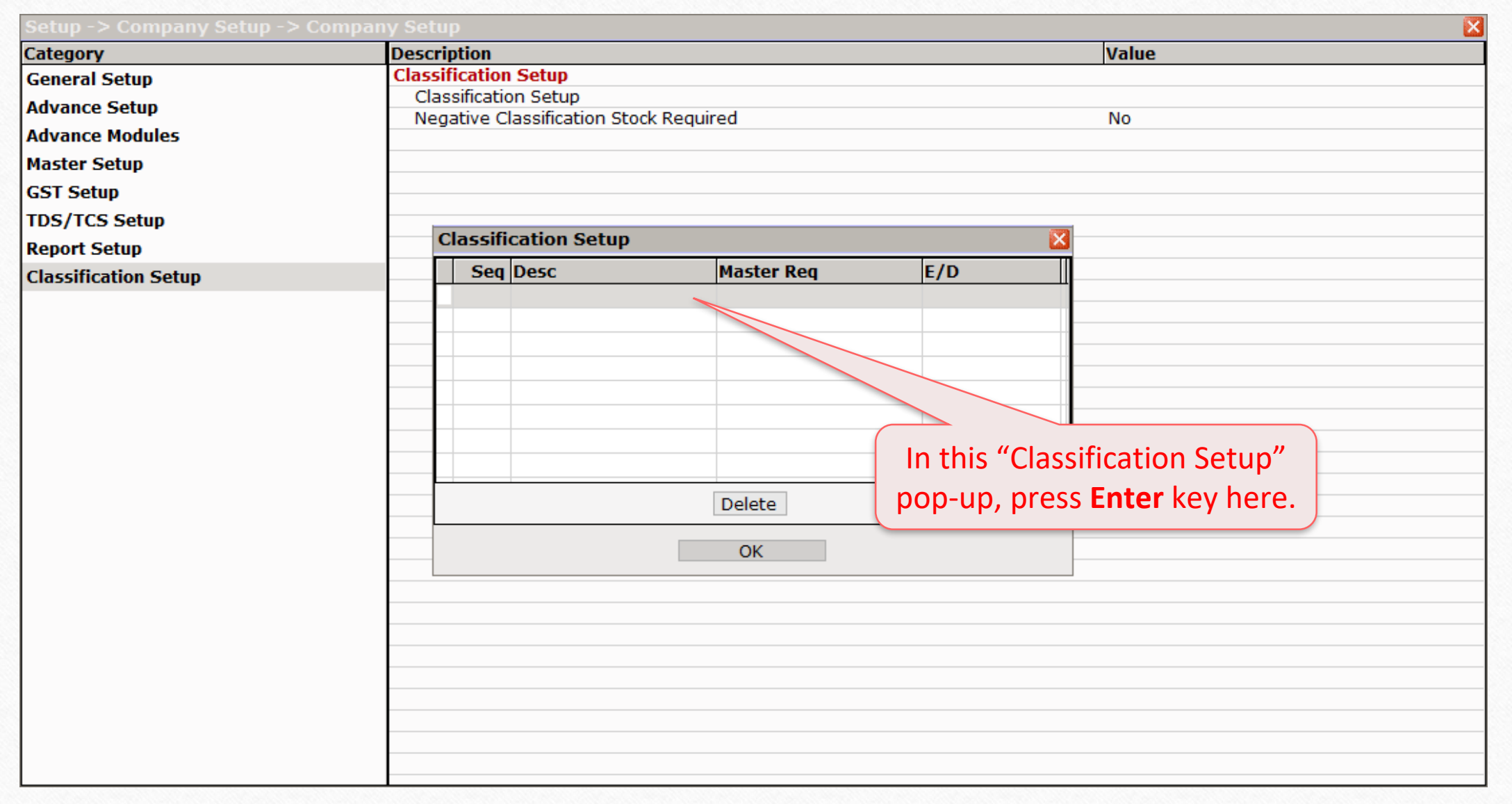

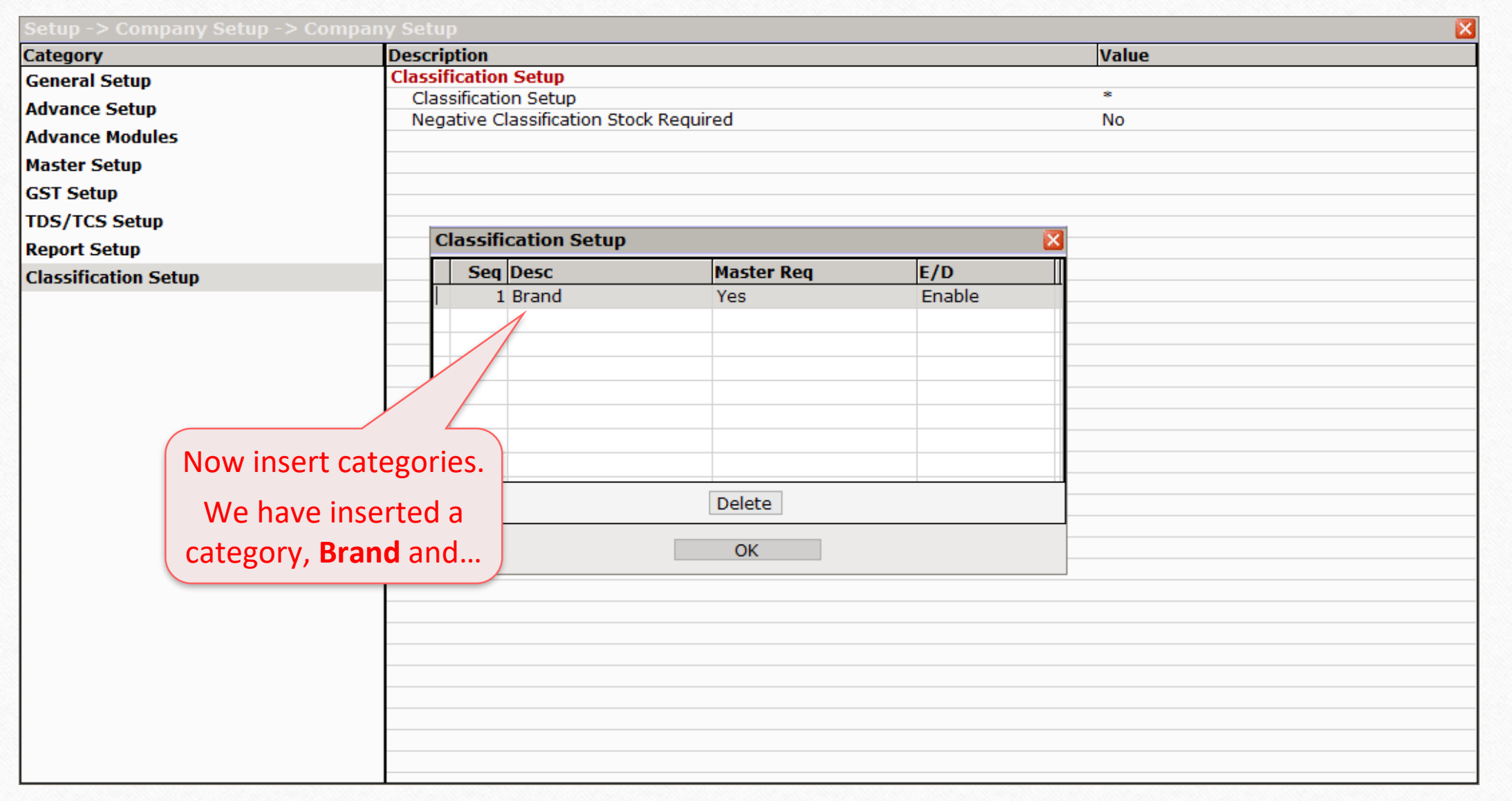

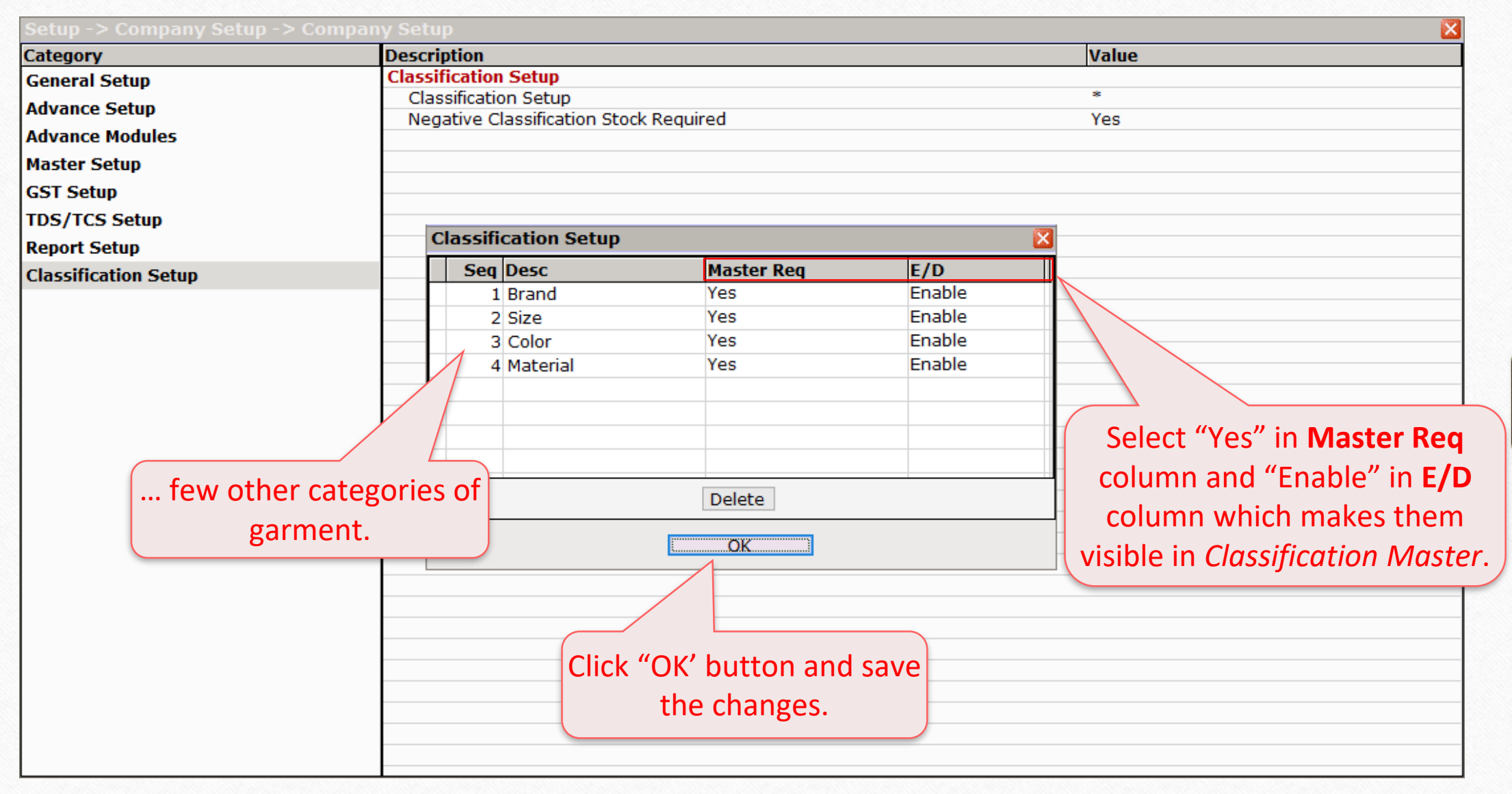

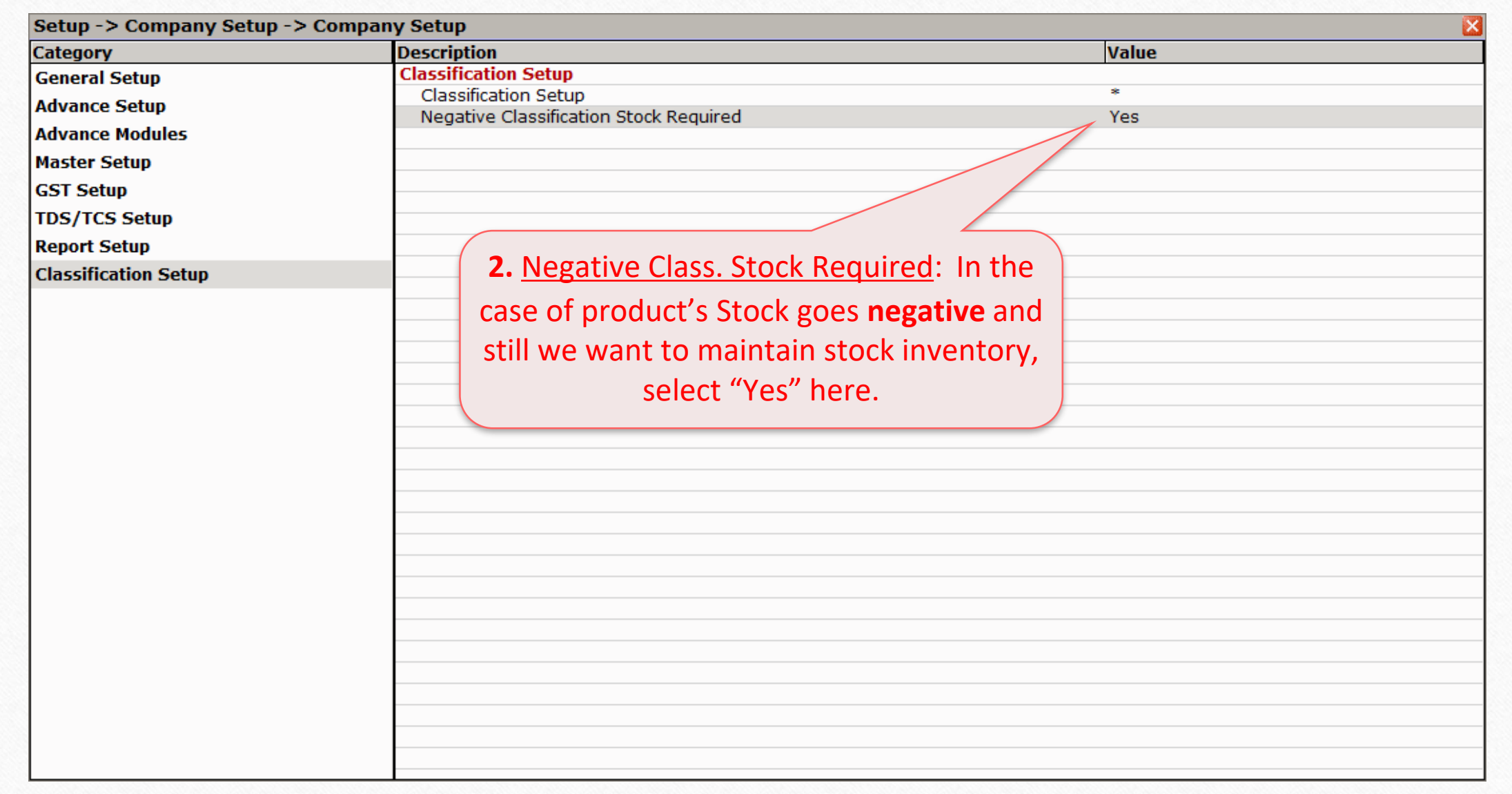

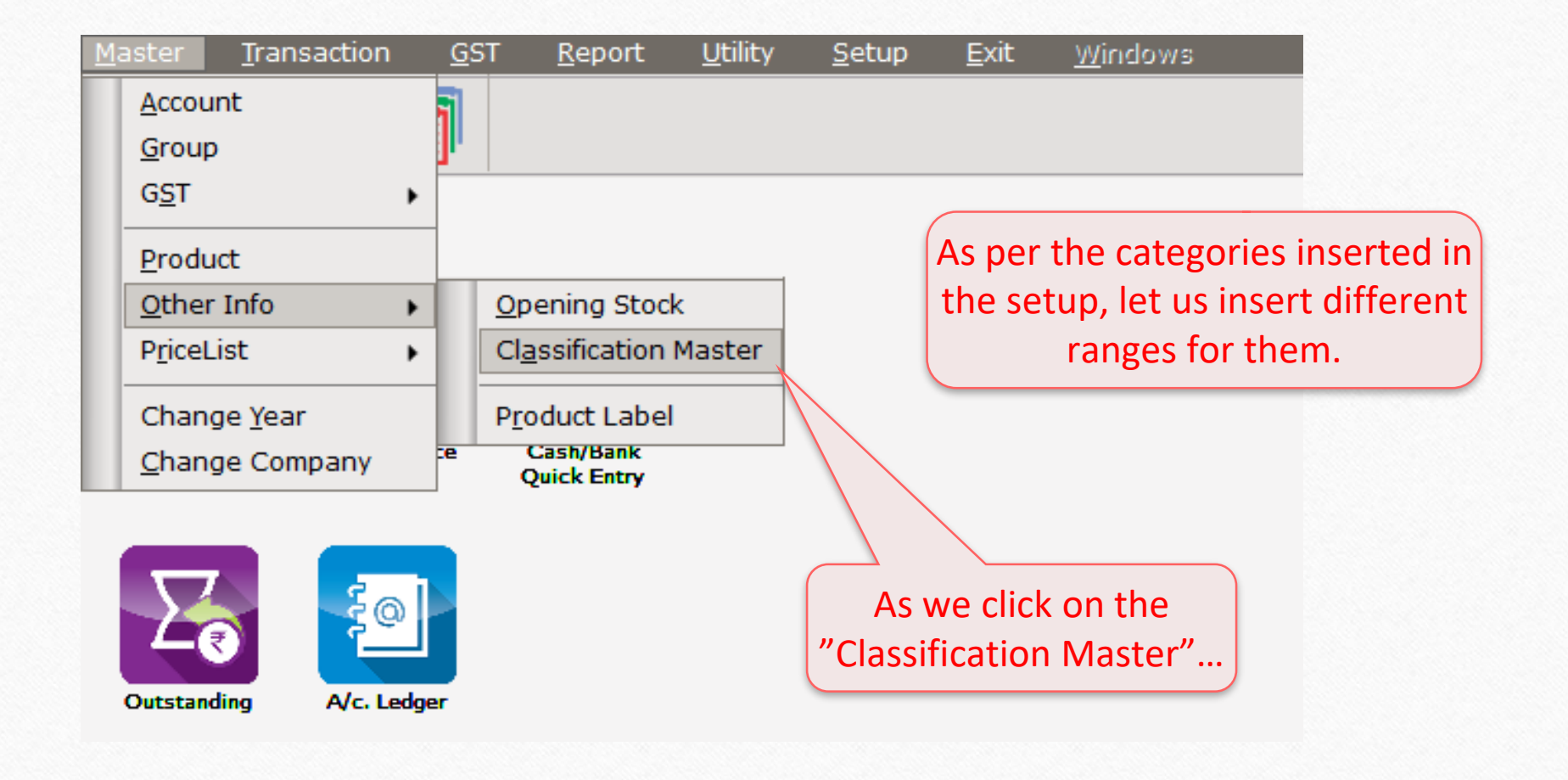

#### Classification Master List 13

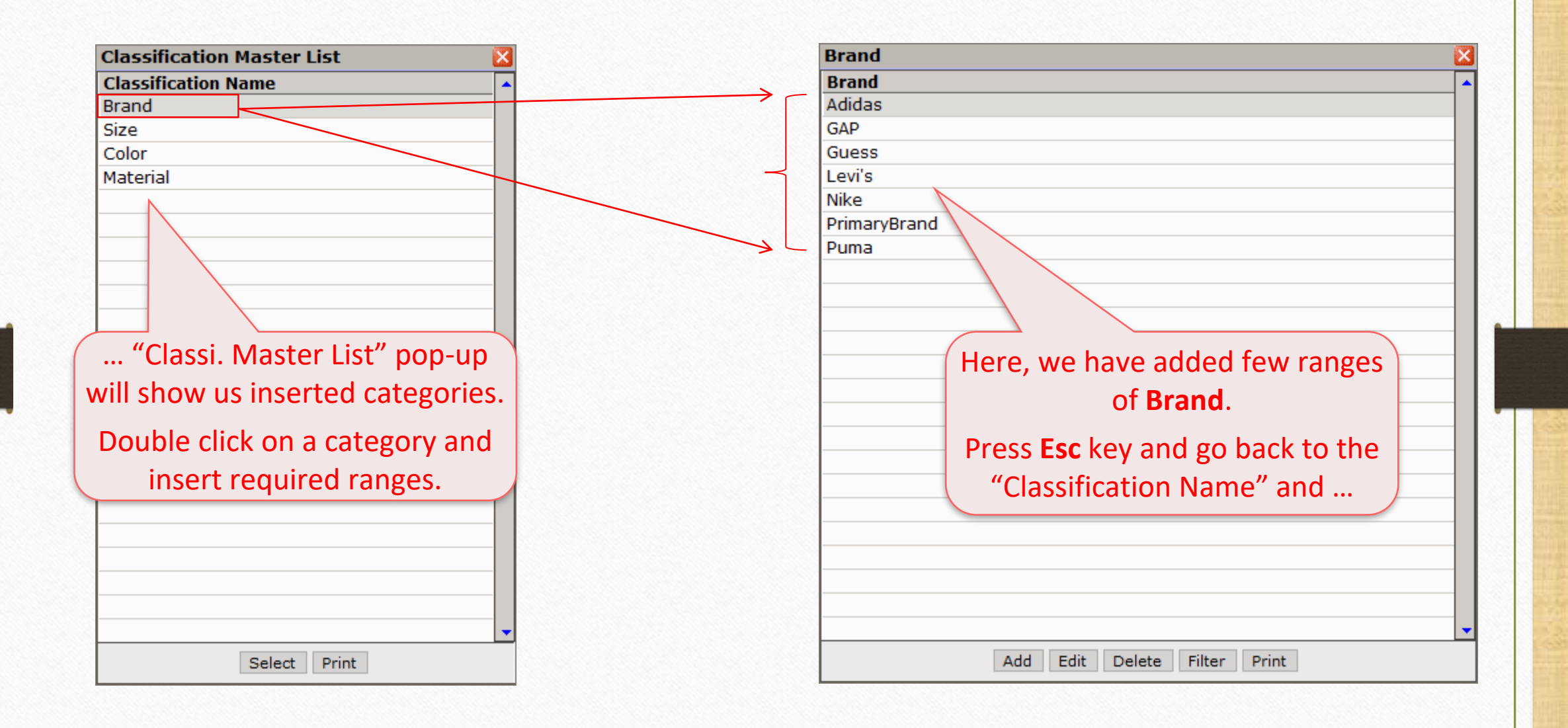

# Categories and its Ranges

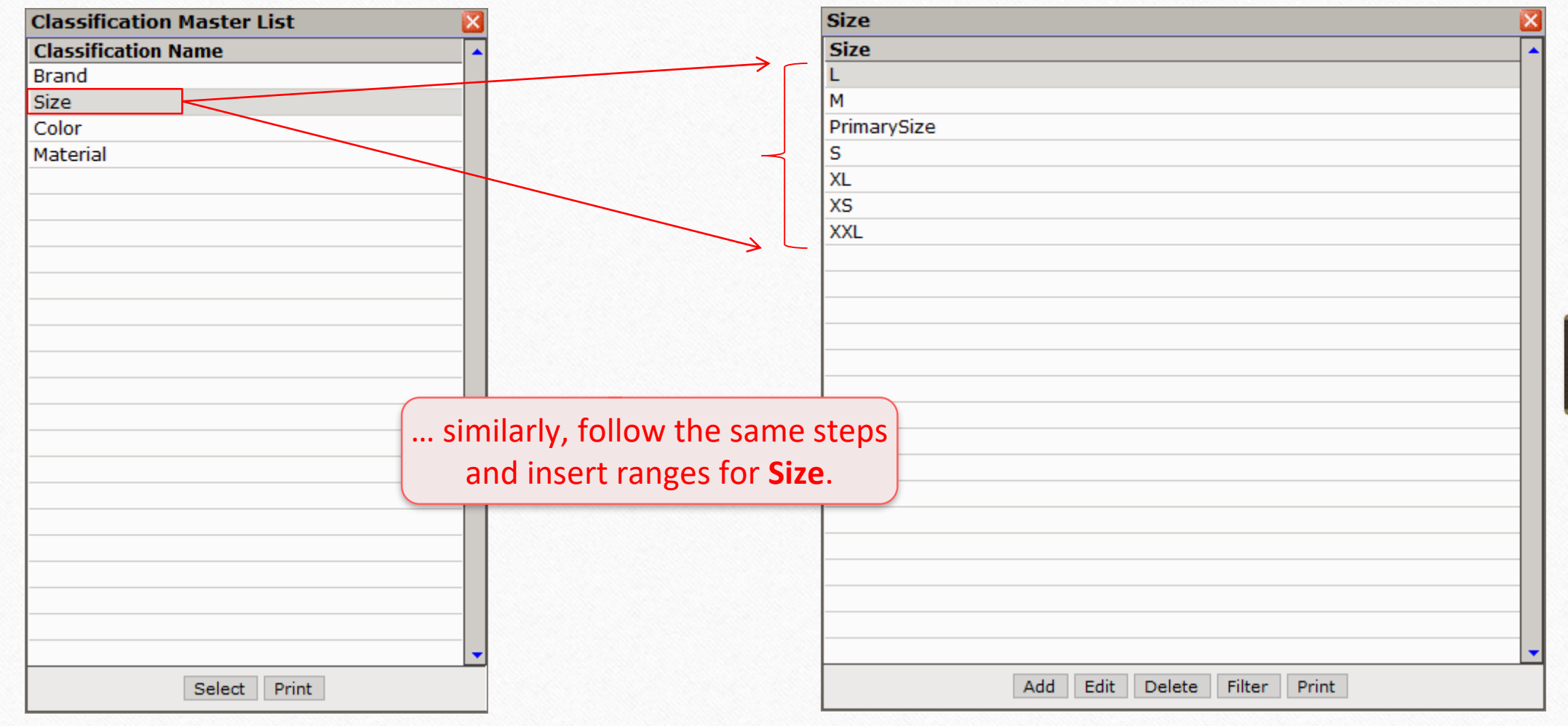

14

# Categories and its Ranges

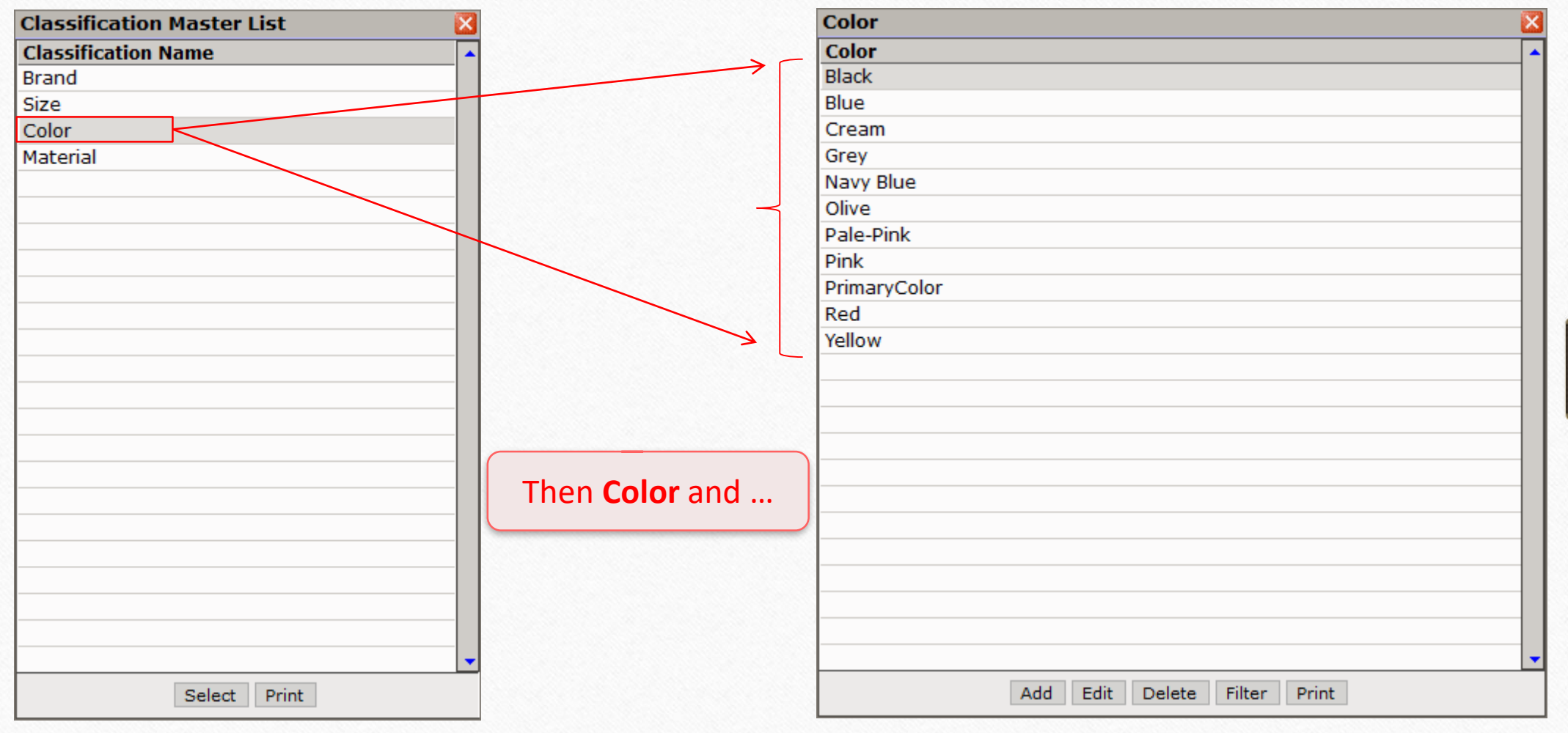

# Categories and its Ranges

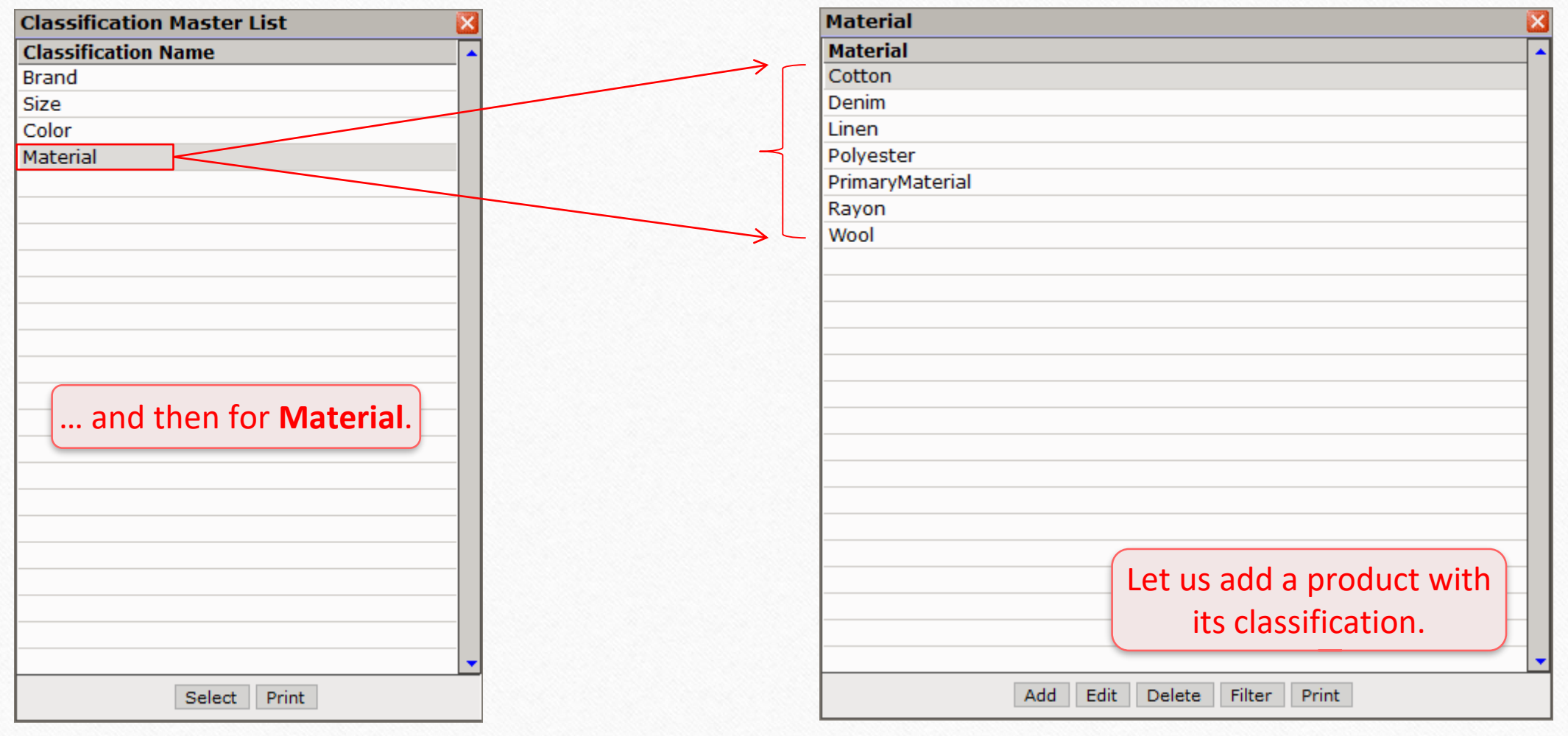

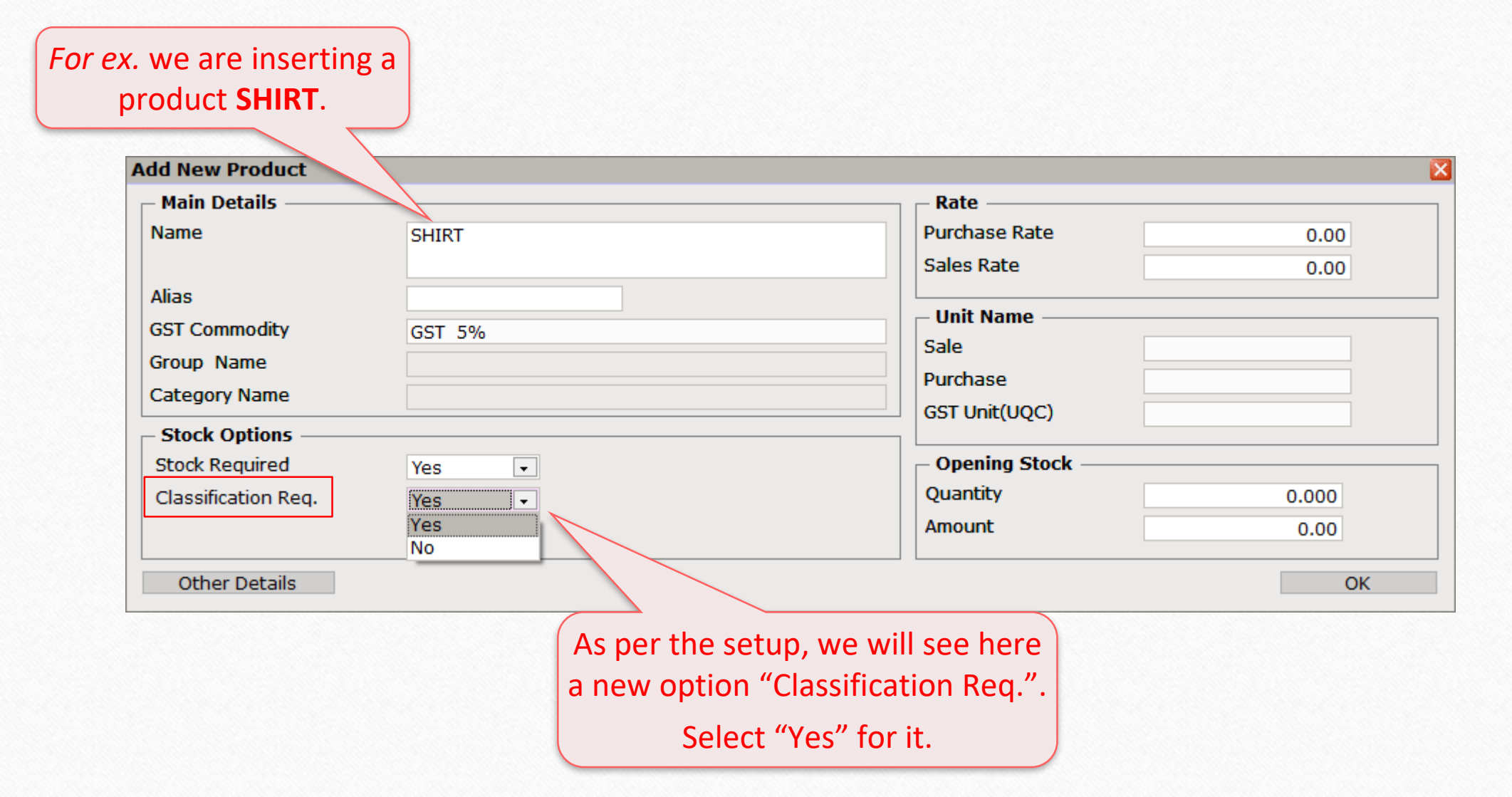

As soon as we will select "Yes", this popup will appear which will show all the categories we've inserted before.

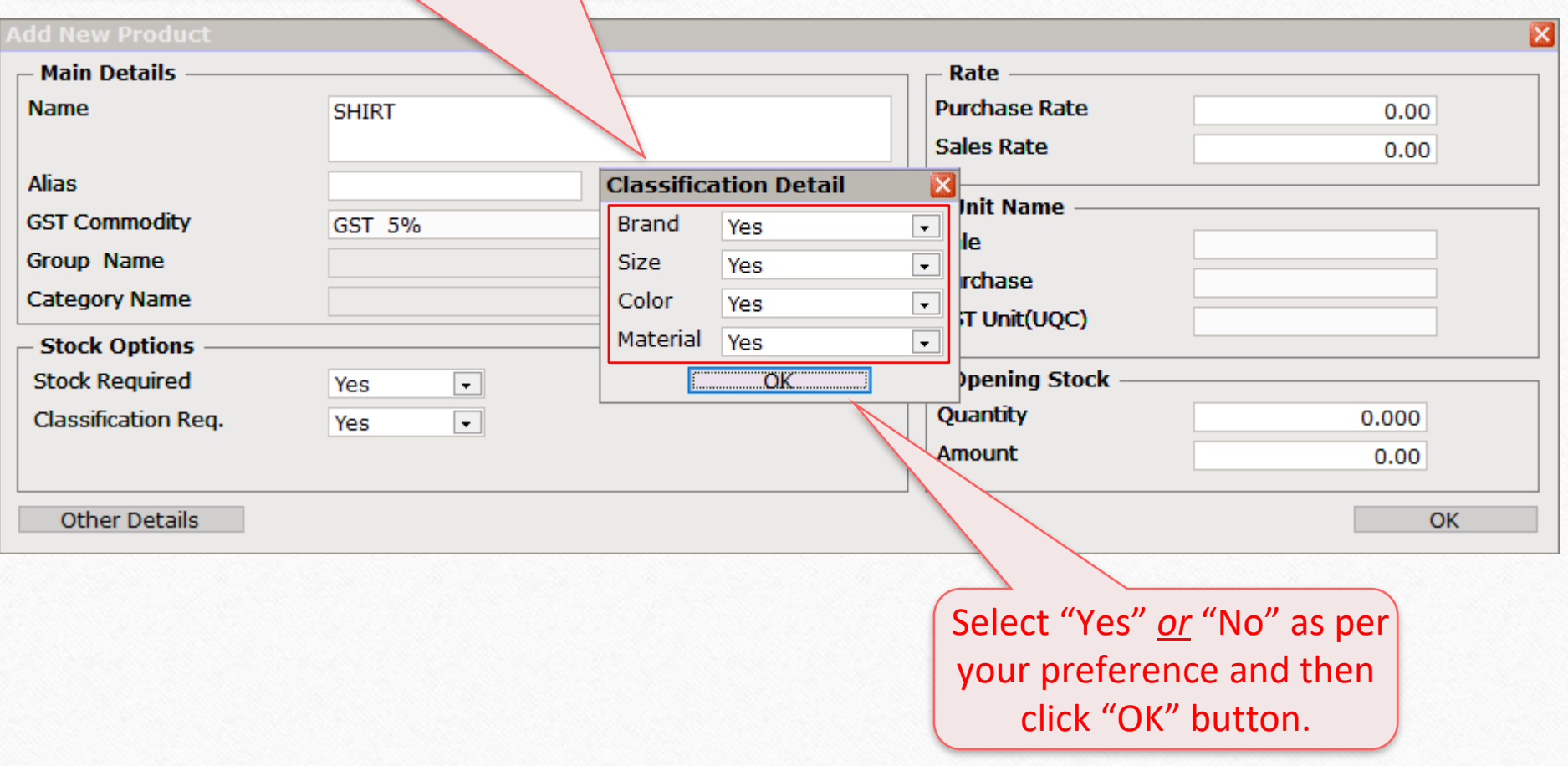

#### Insert other details as required.

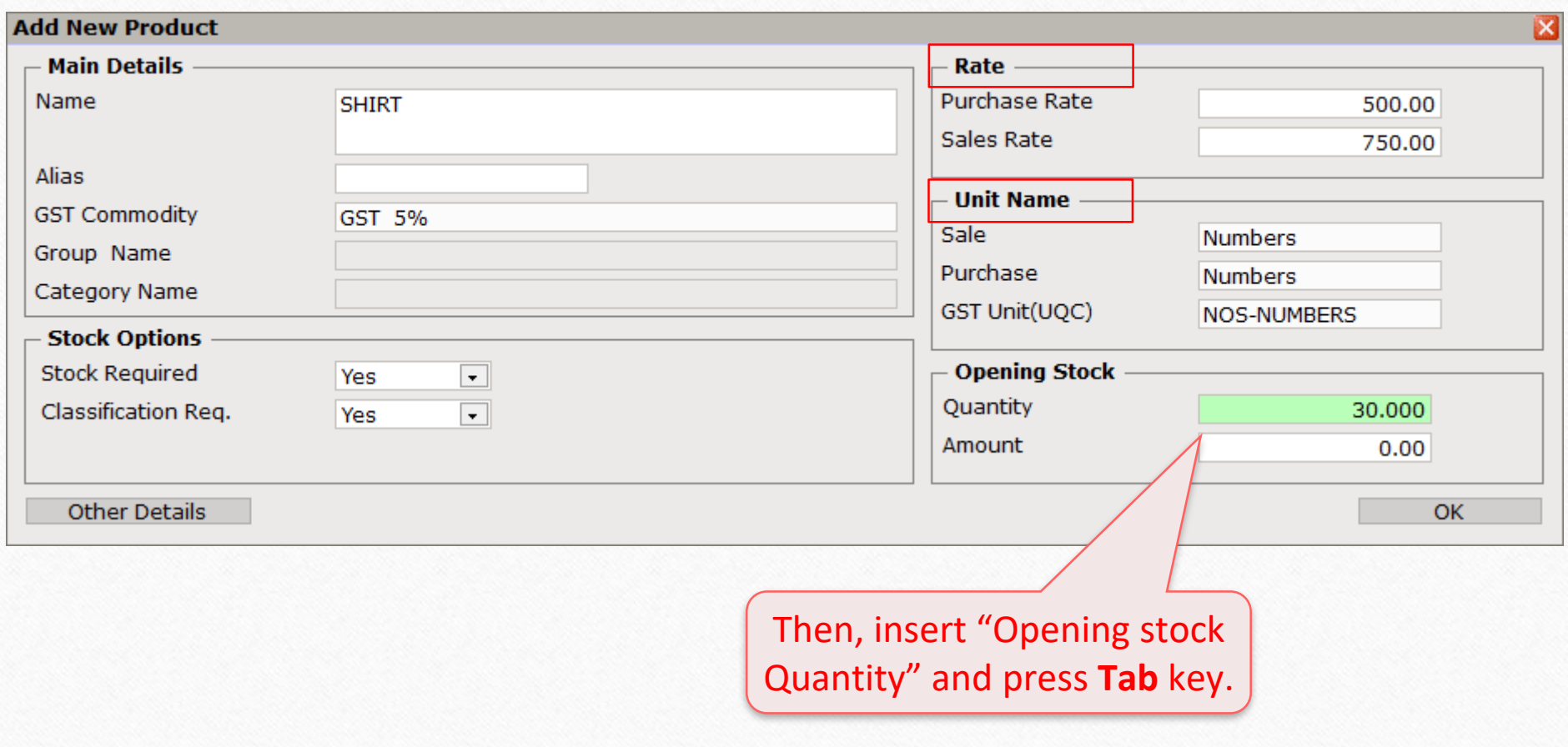

#### We will see this window with all categories to classify the product.

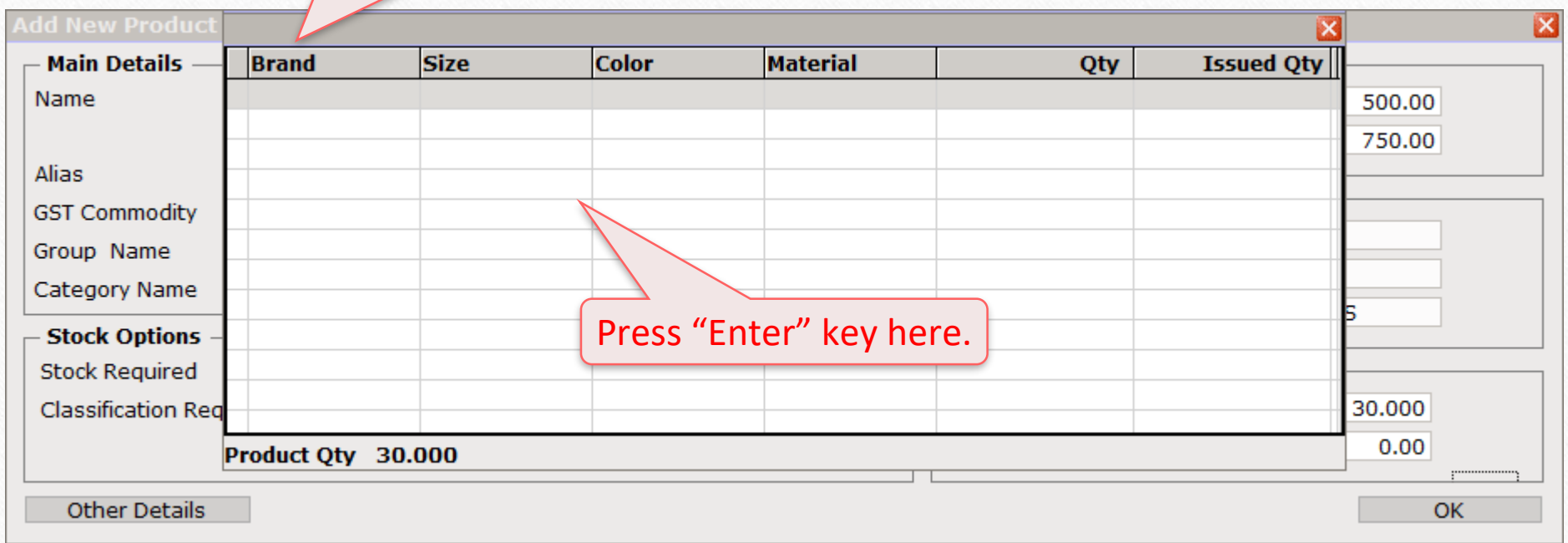

#### First, select a "Brand" for the opening quantity.

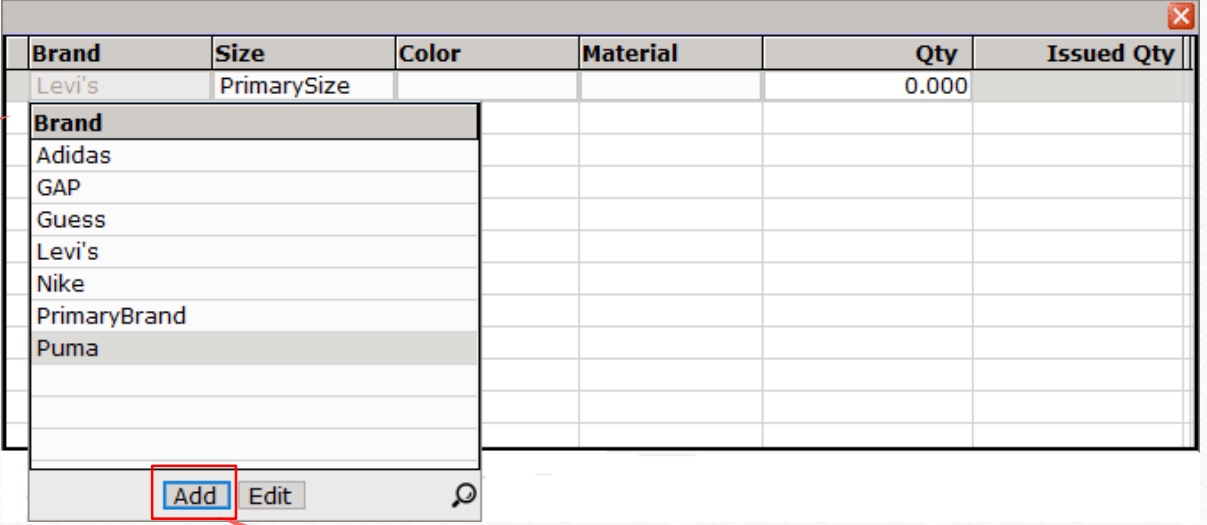

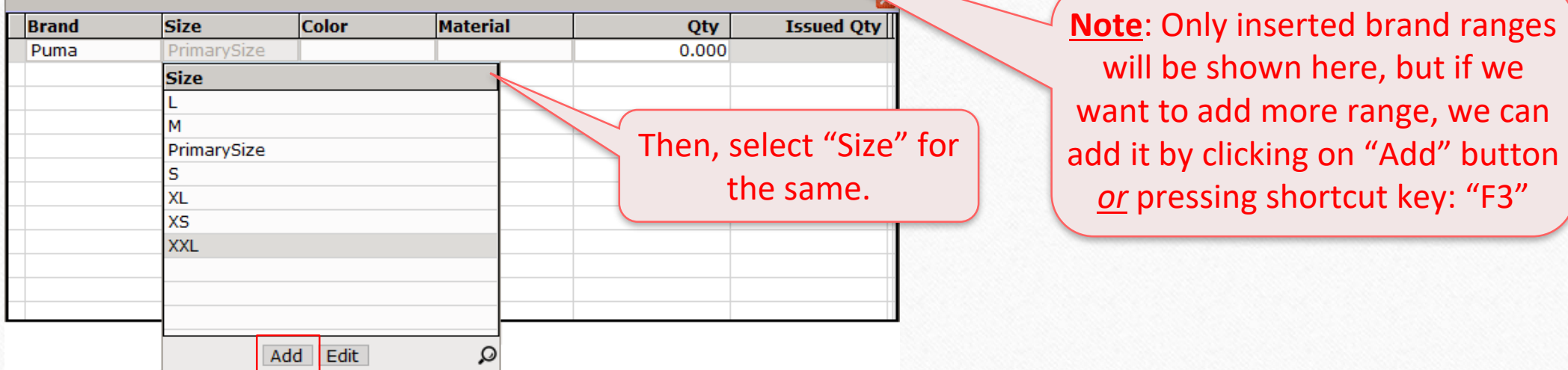

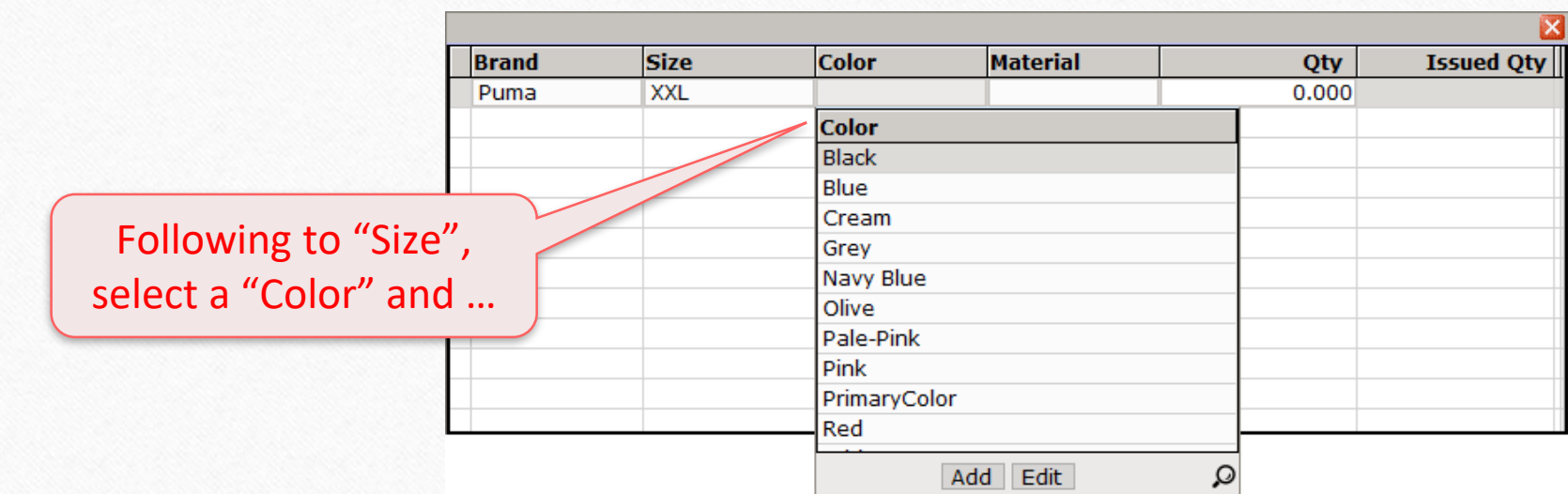

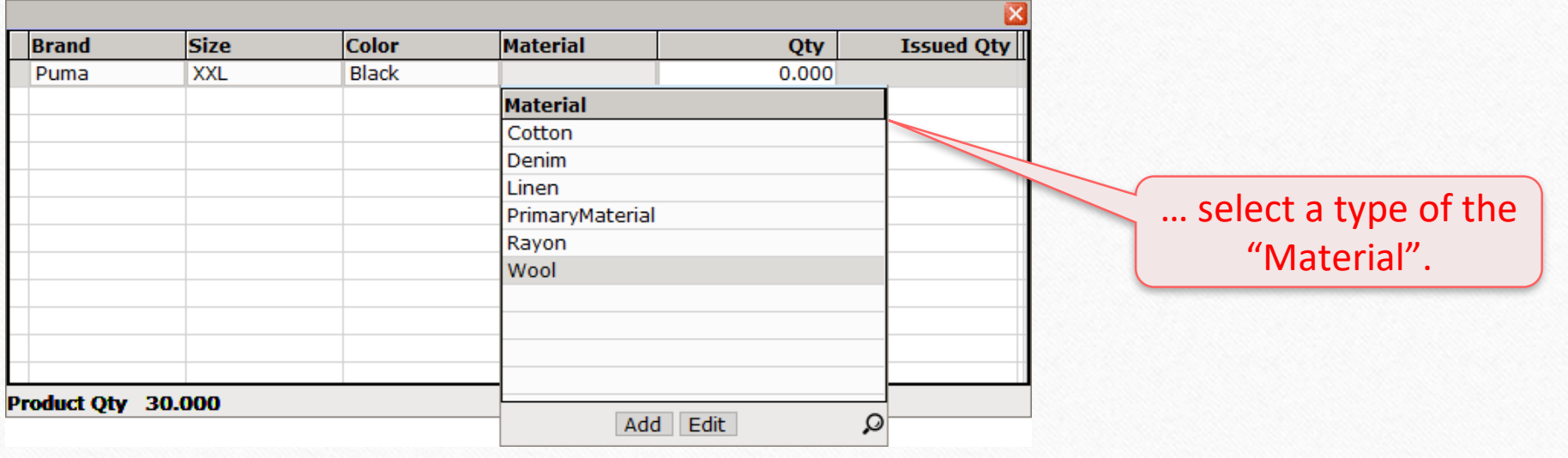

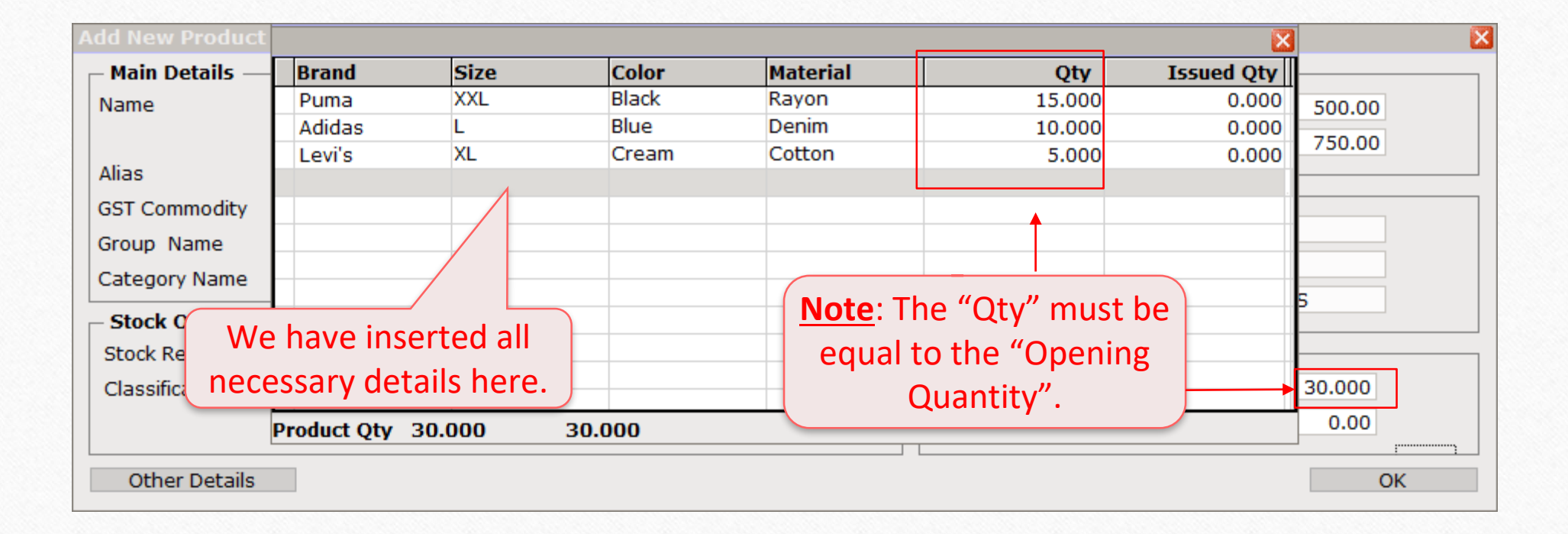

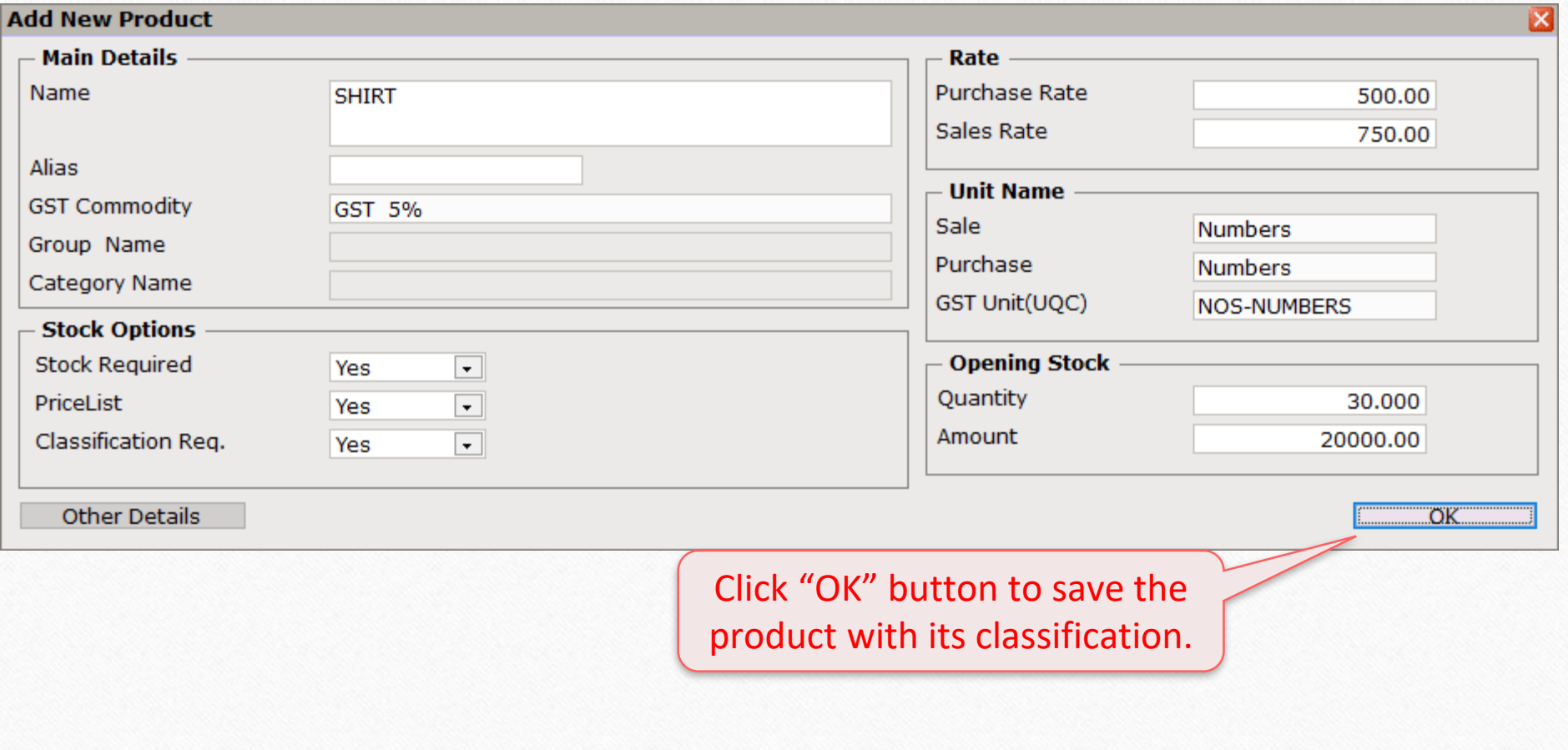

#### $\text{Transaction} \rightarrow \text{Sales Entry} \rightarrow \text{Sales Invoice}$

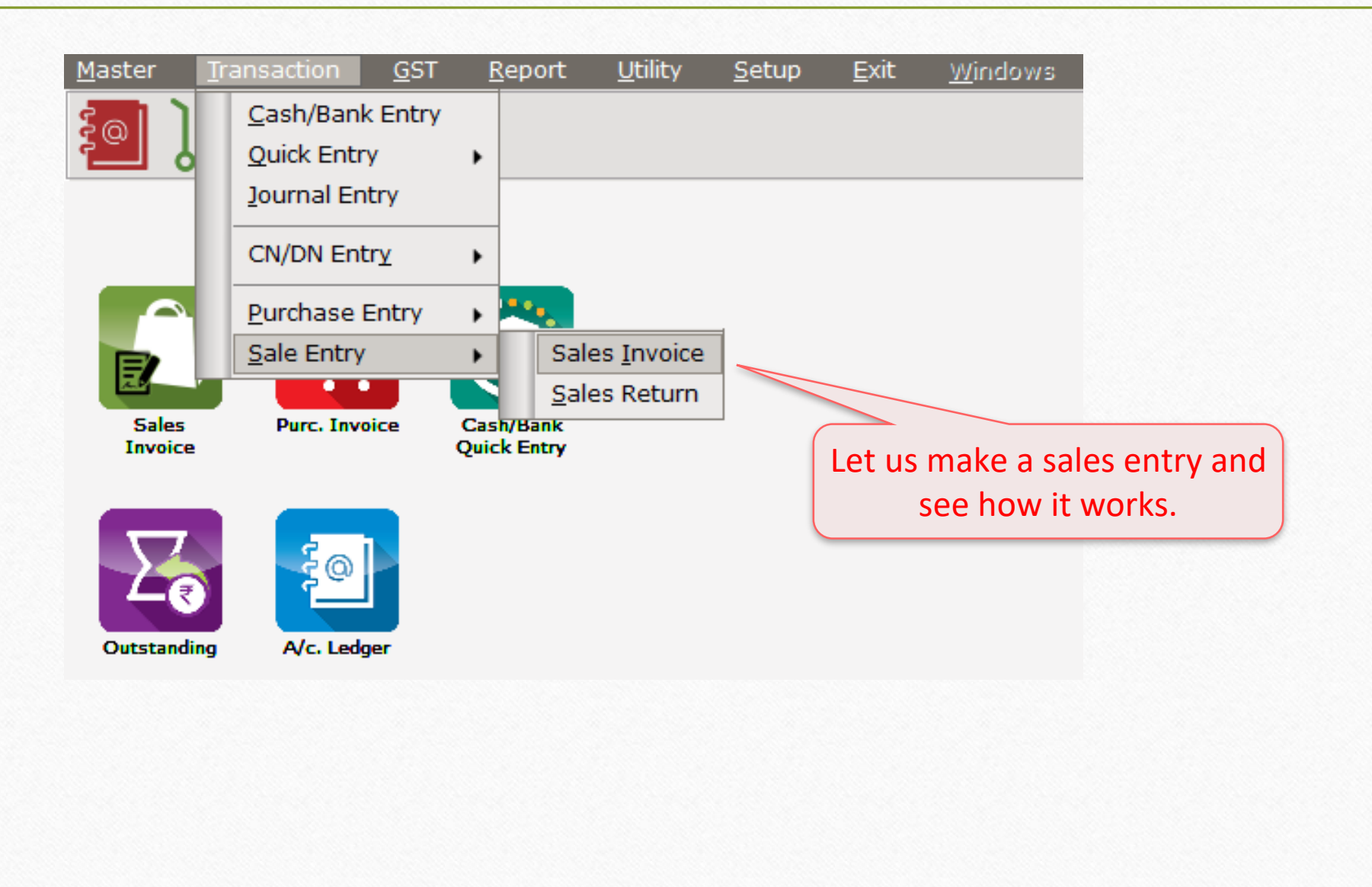

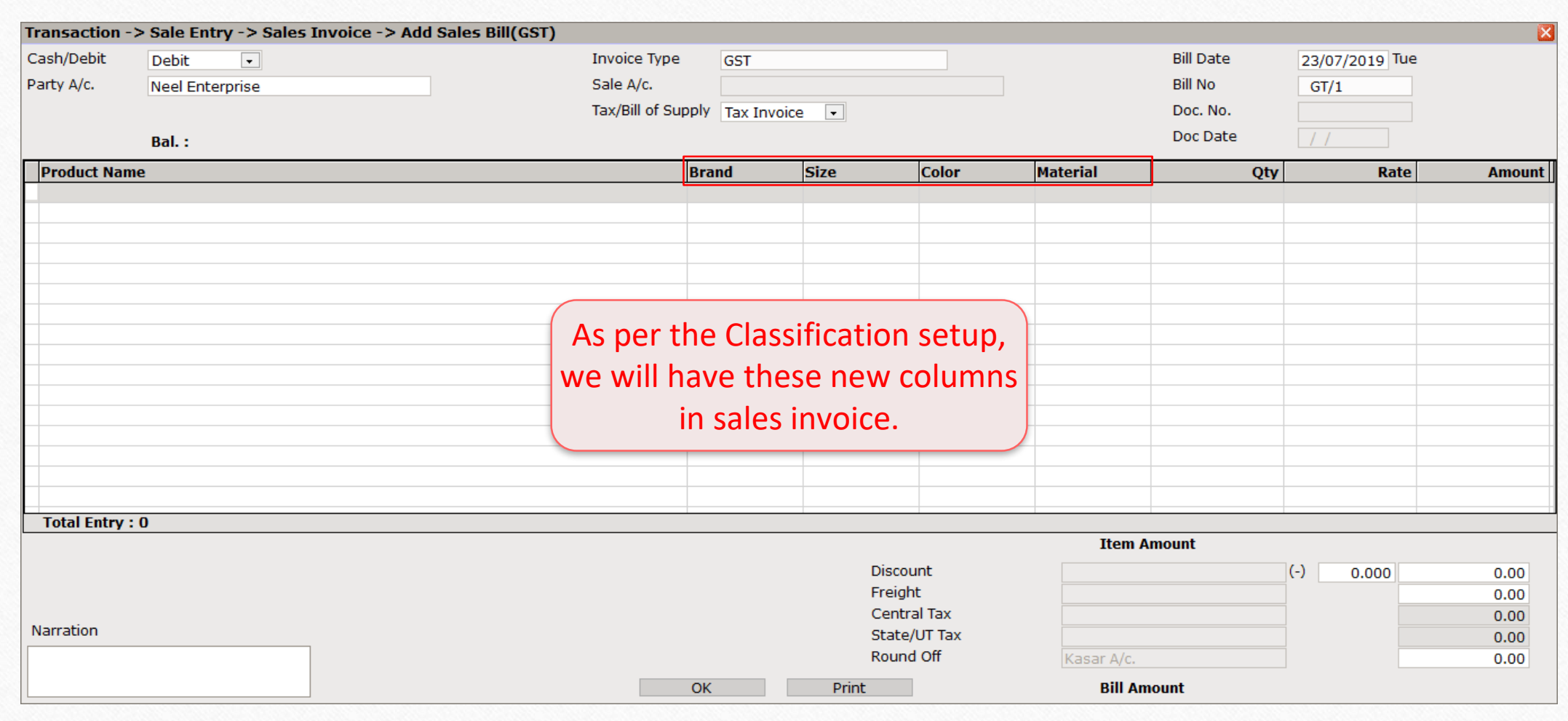

26

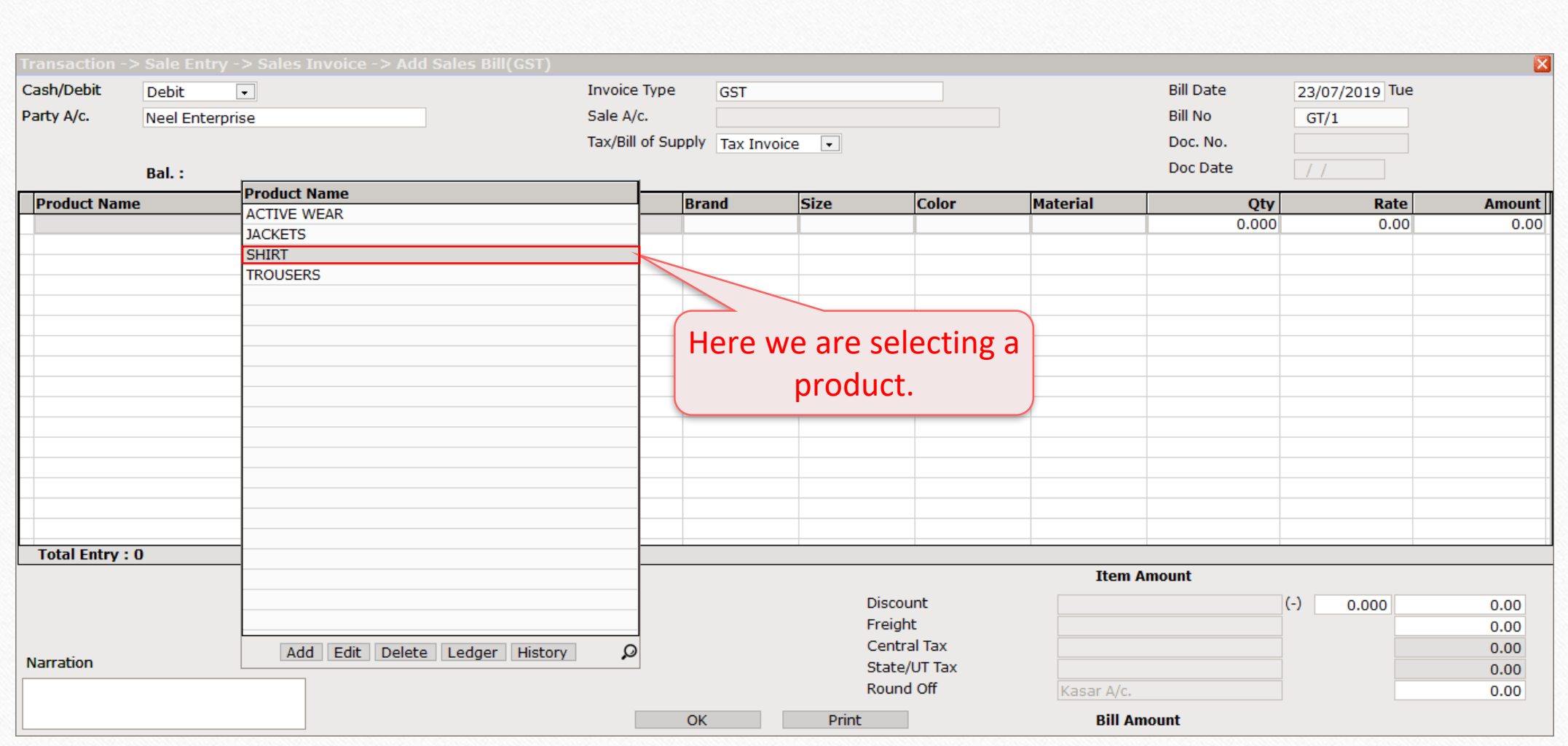

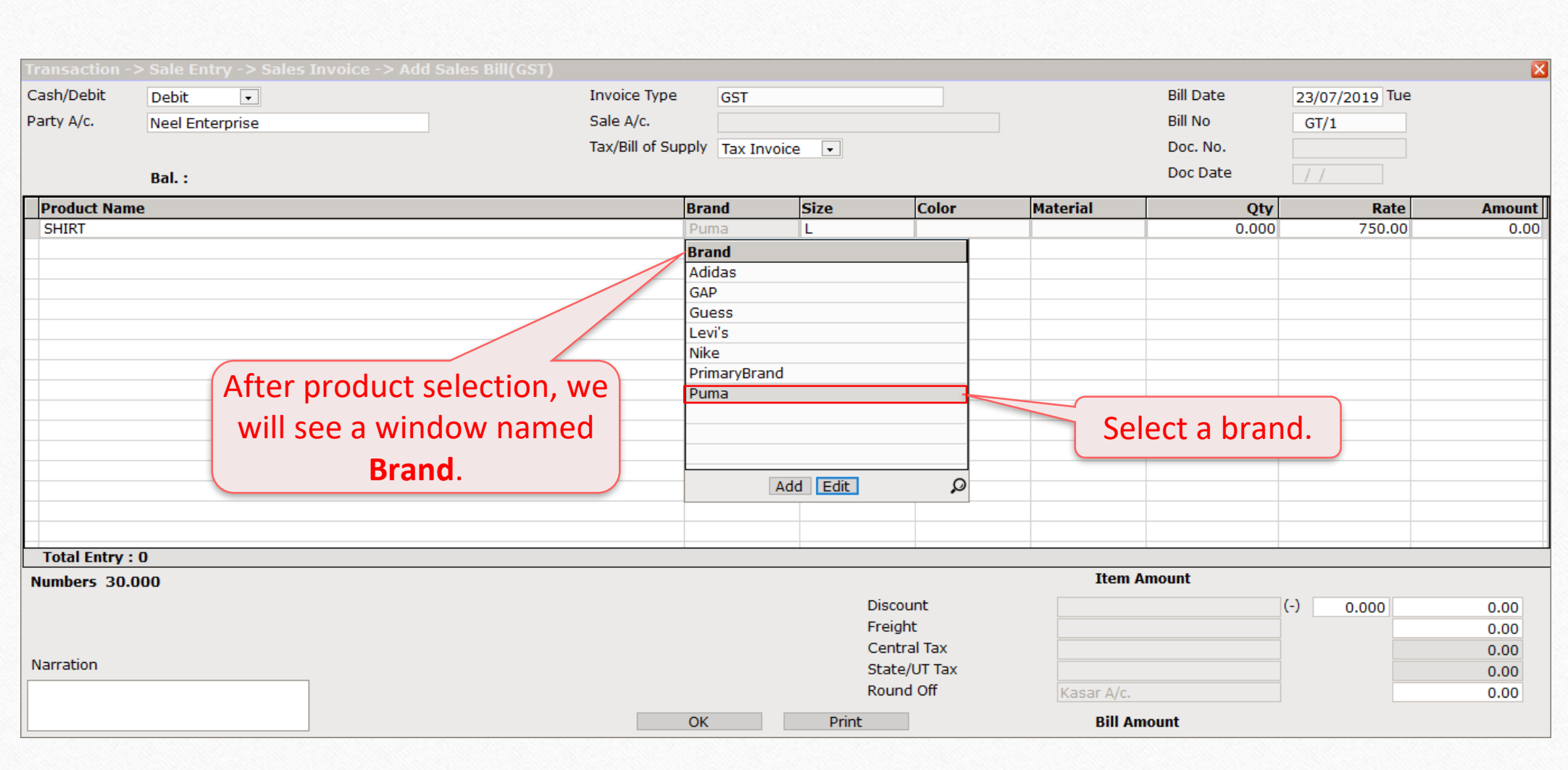

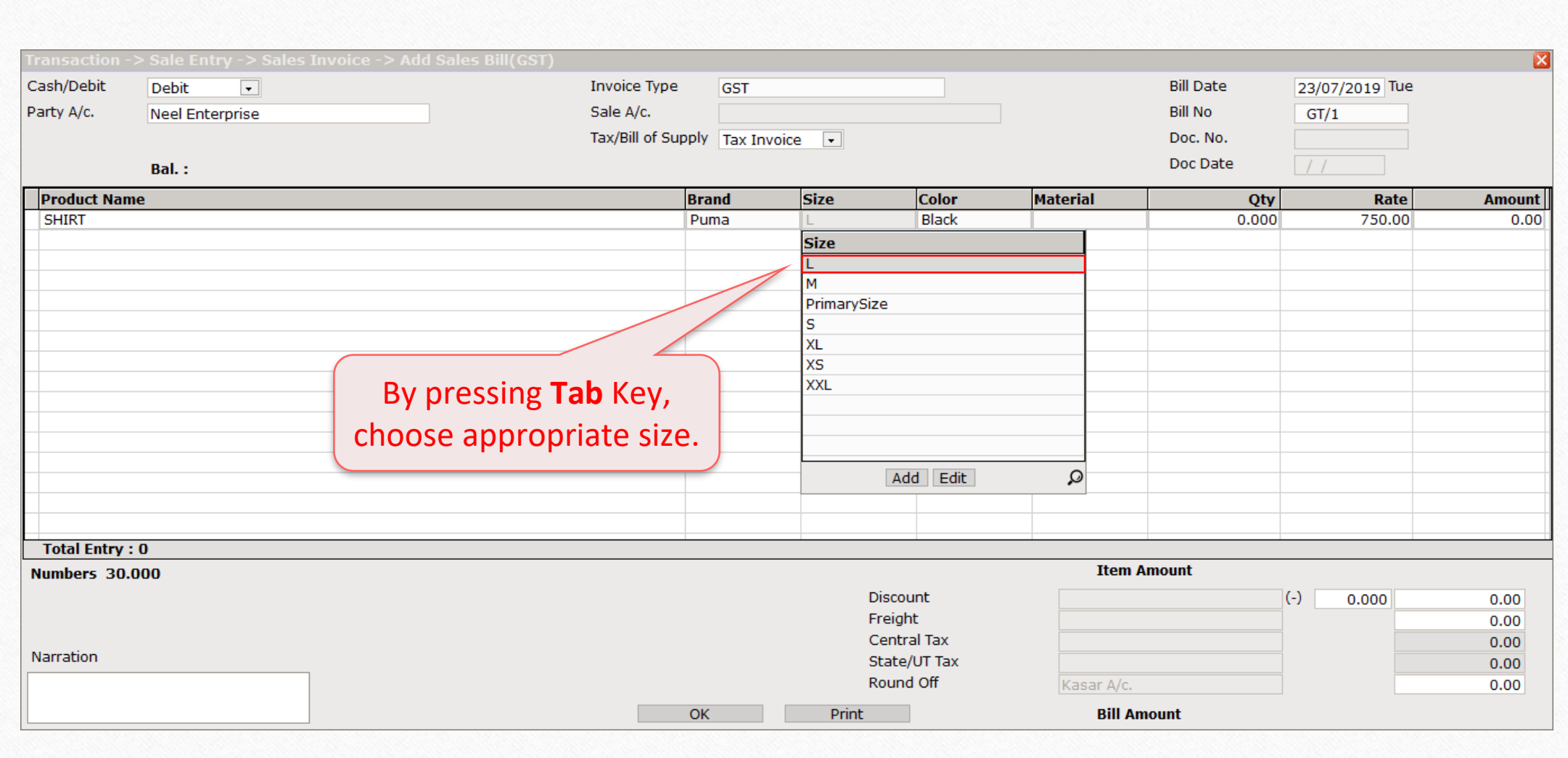

29

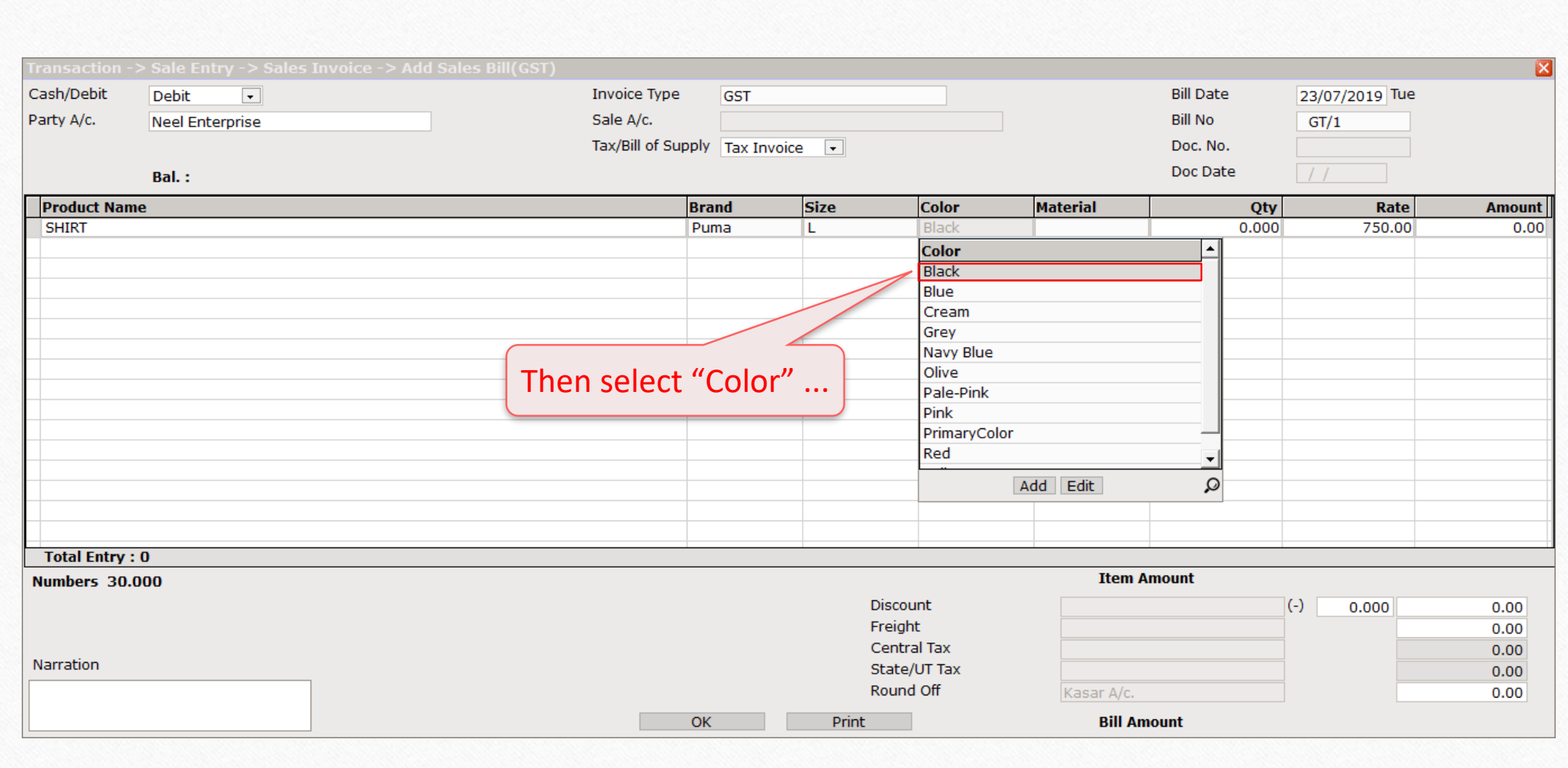

30

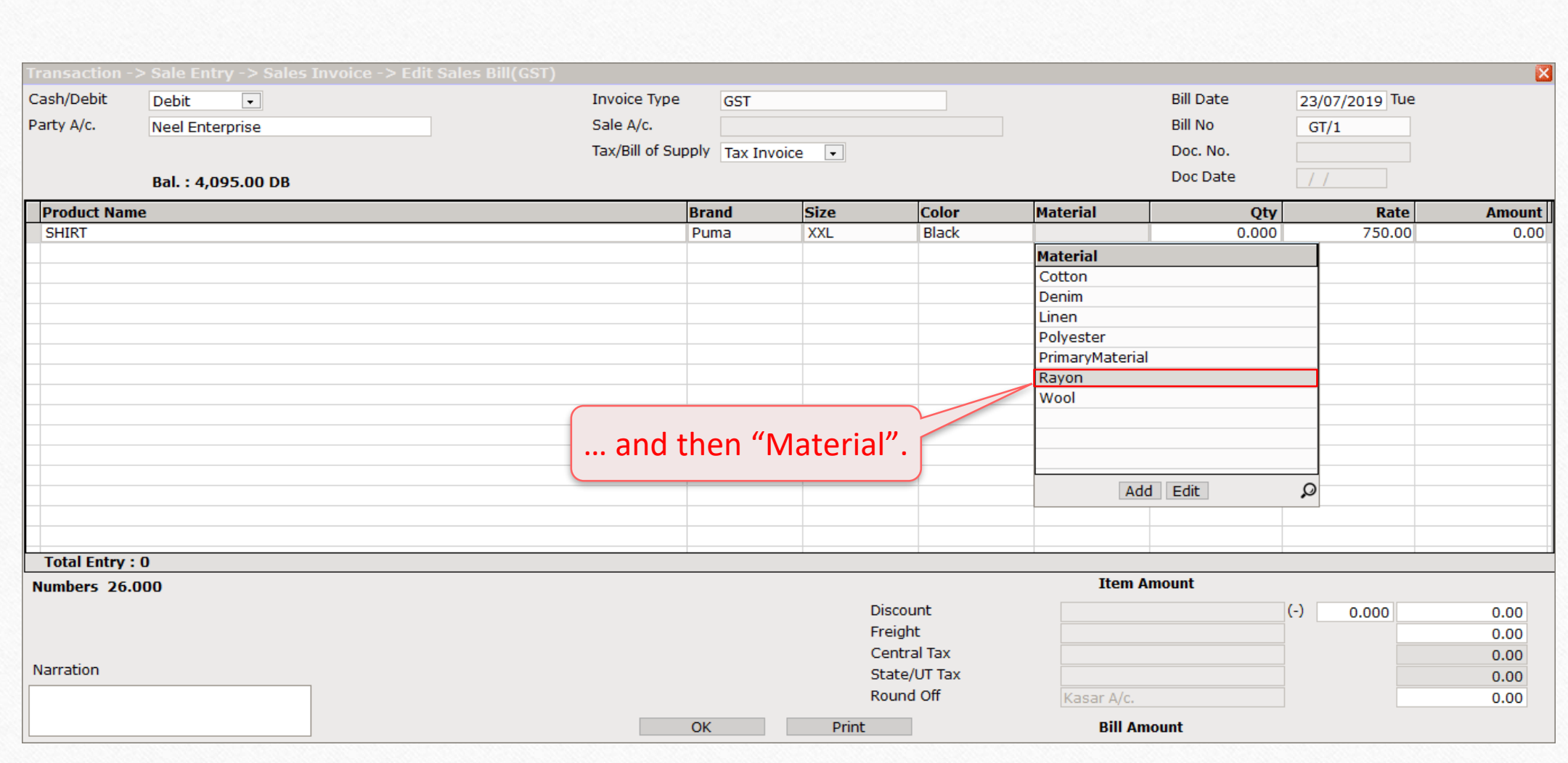

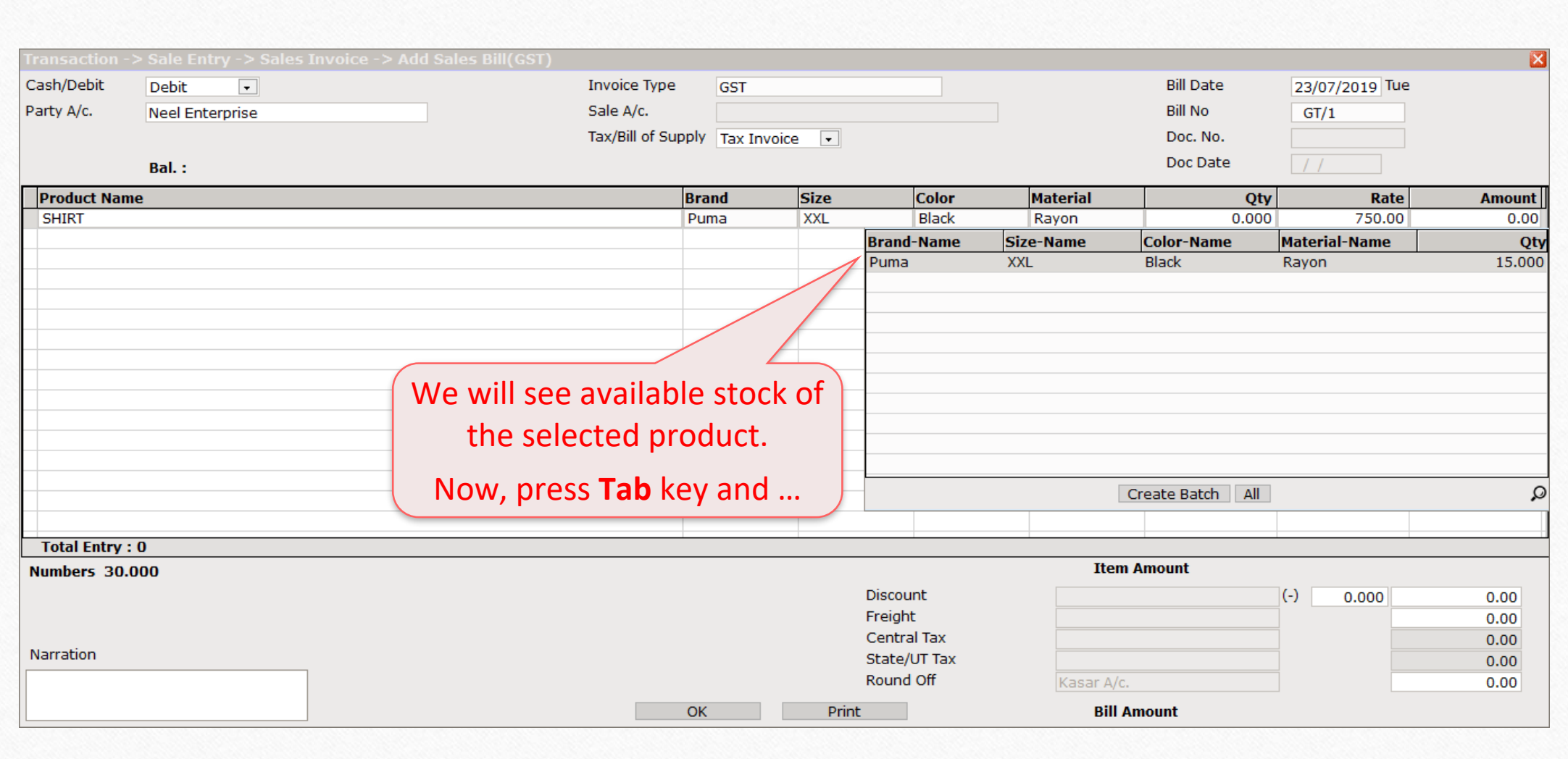

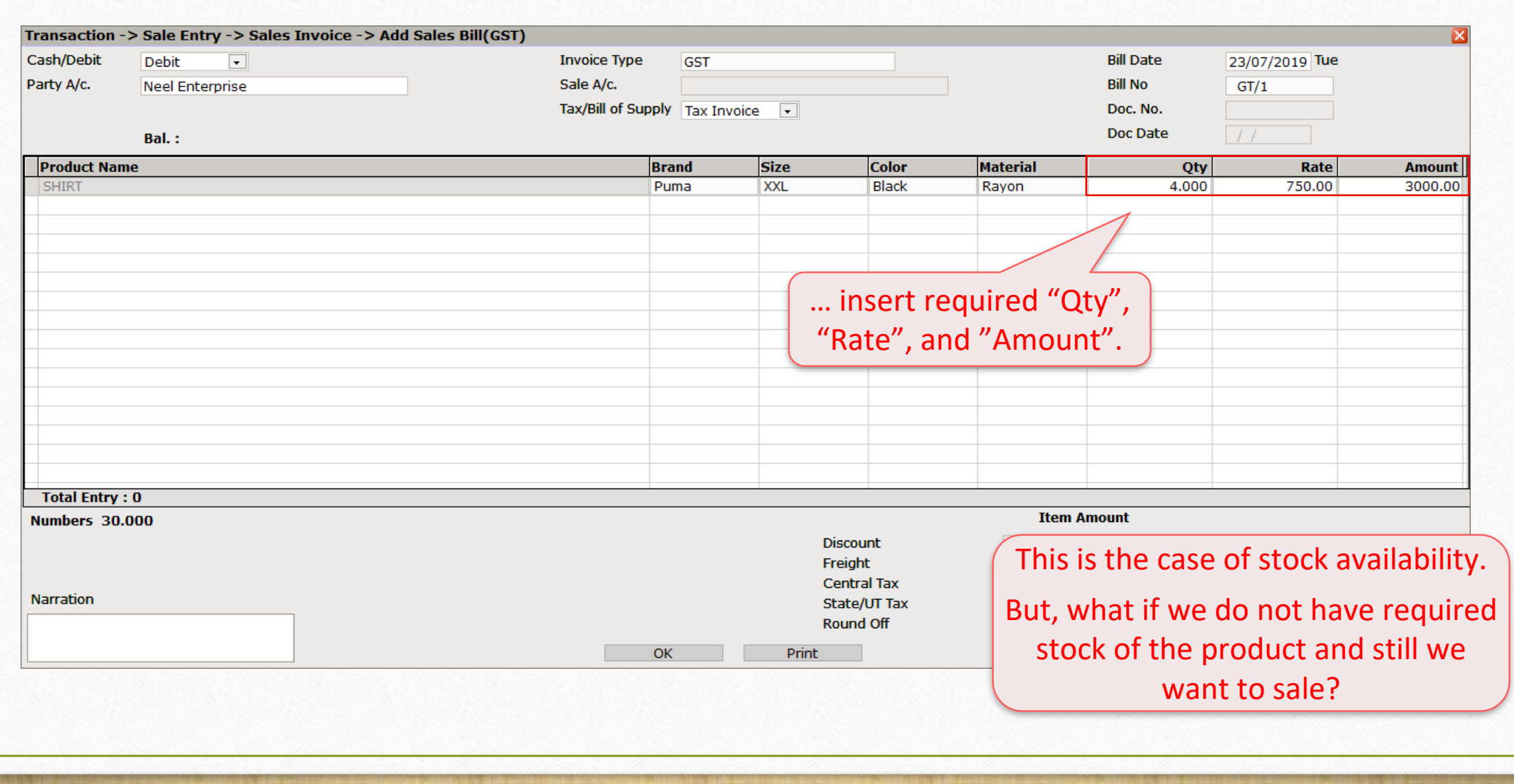

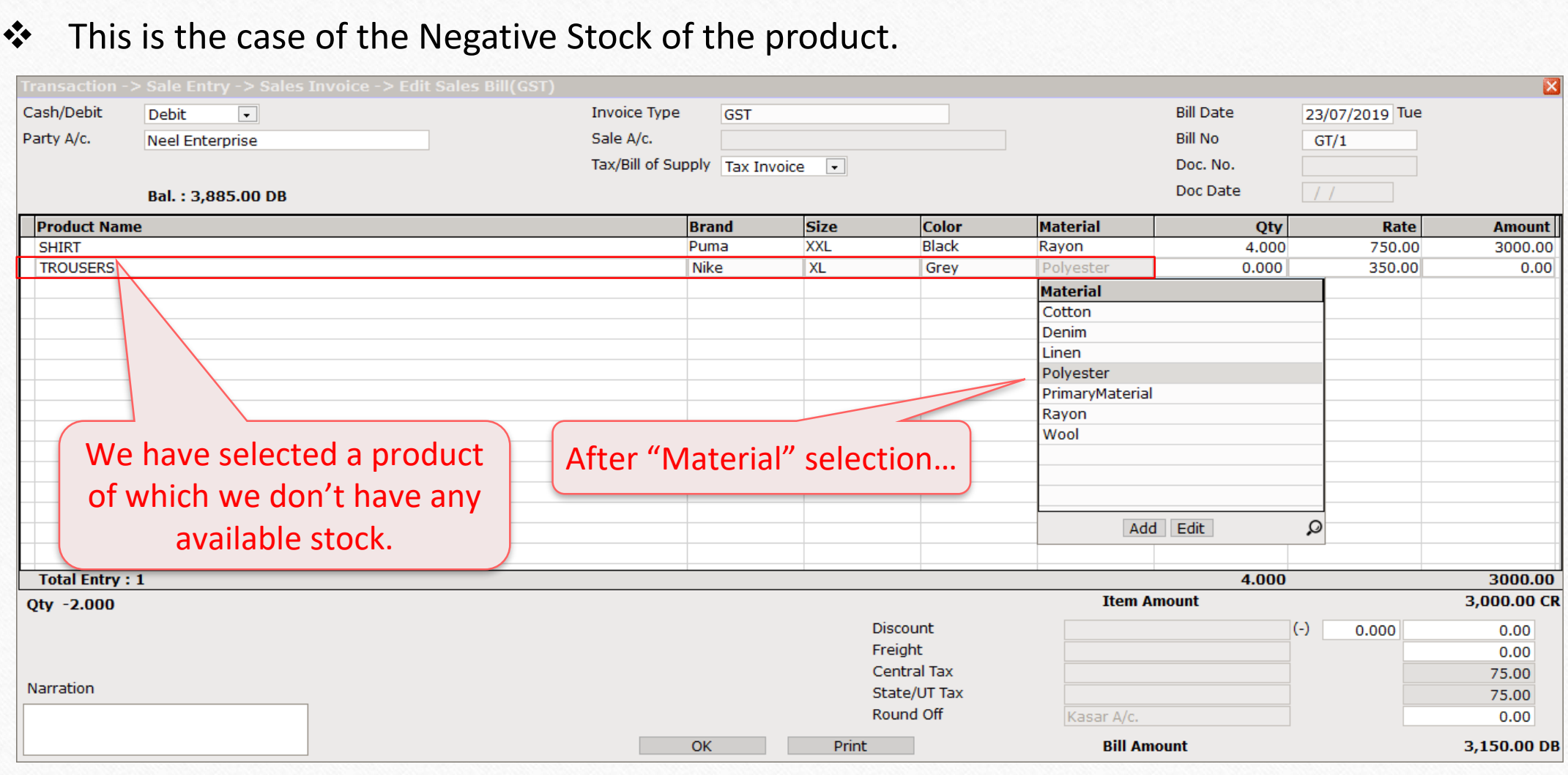

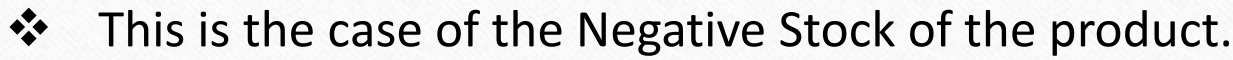

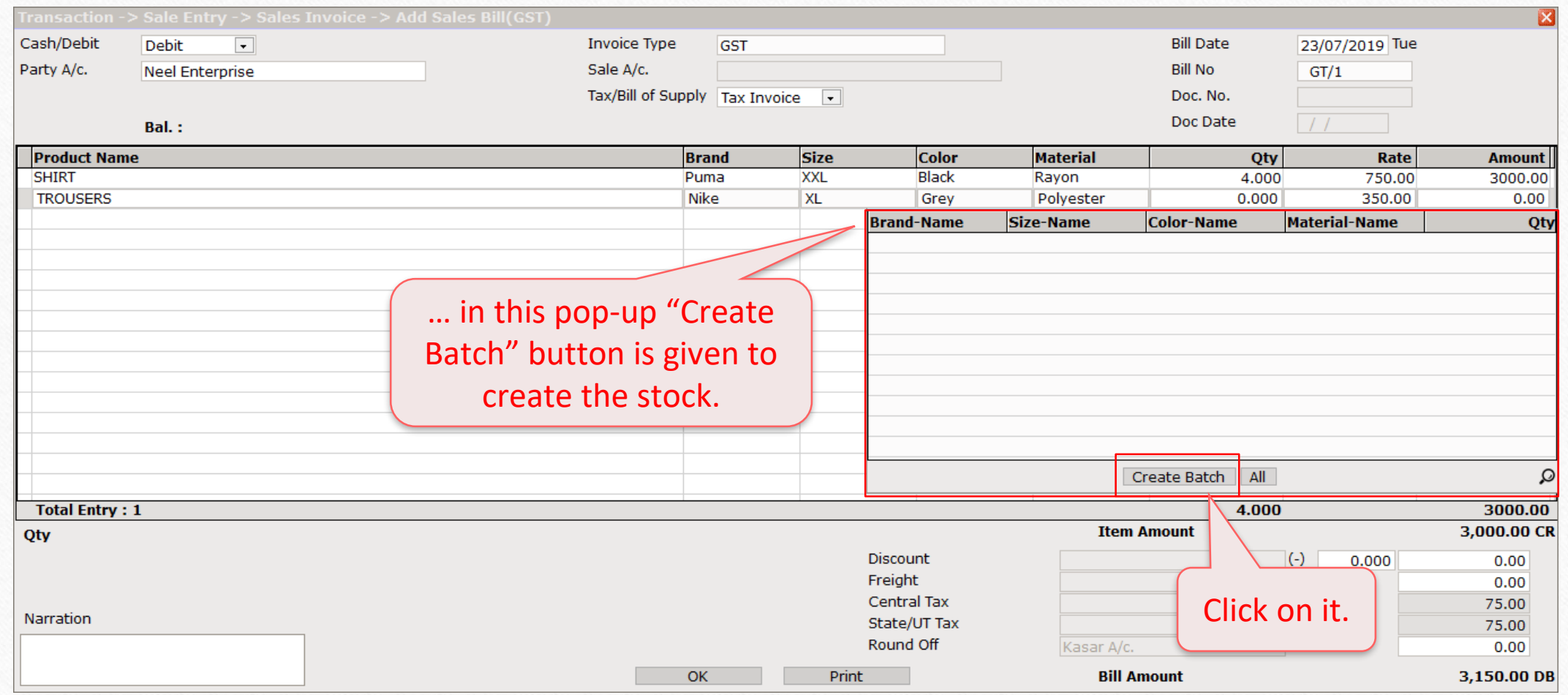

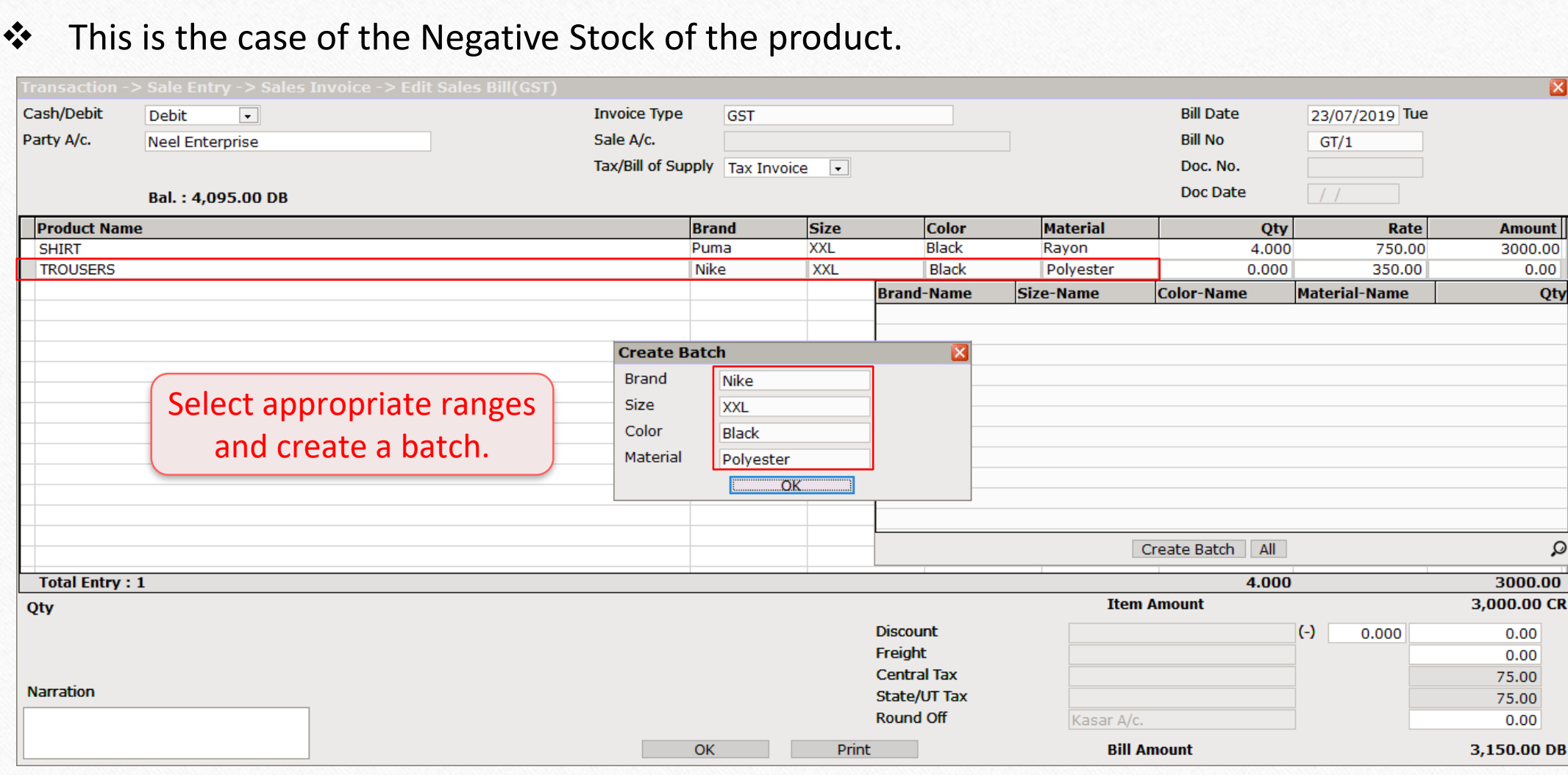

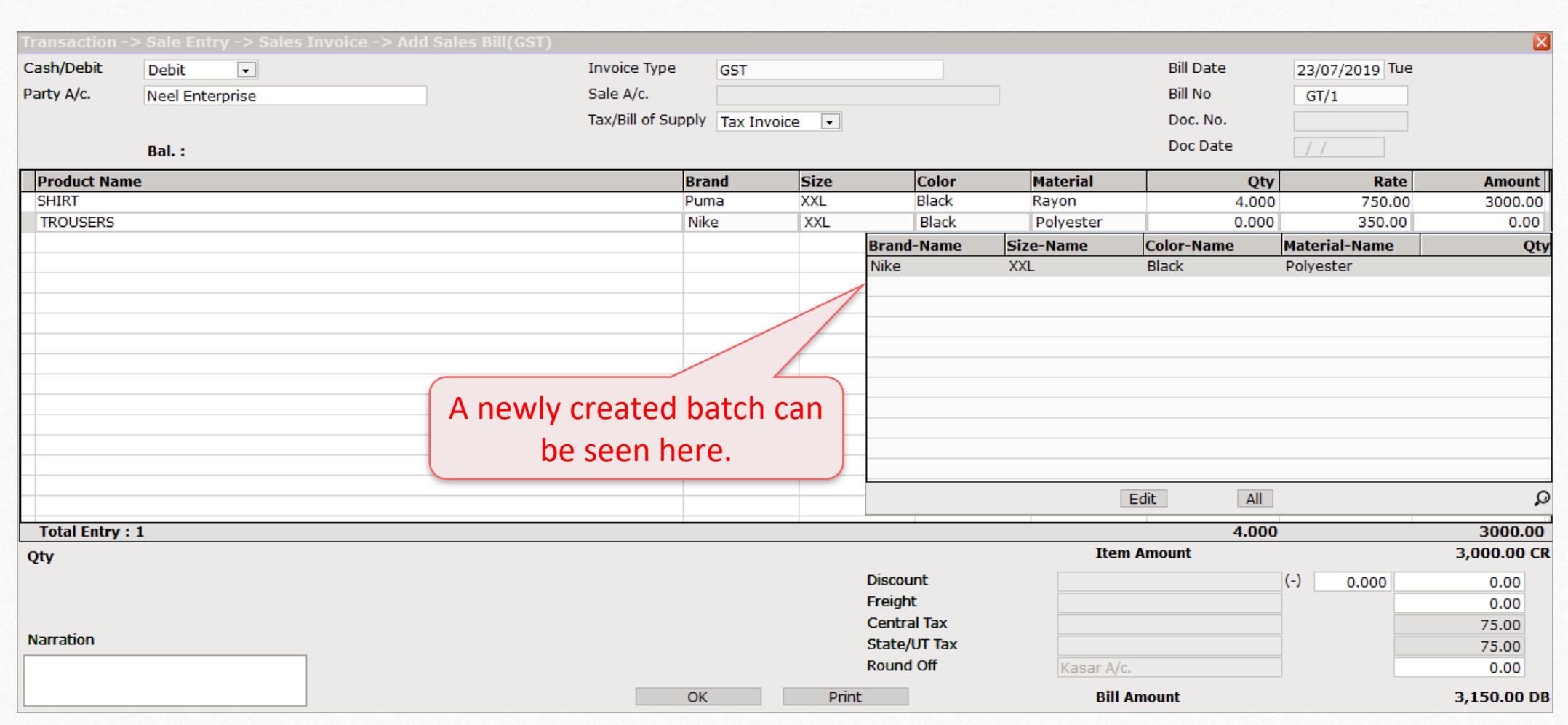

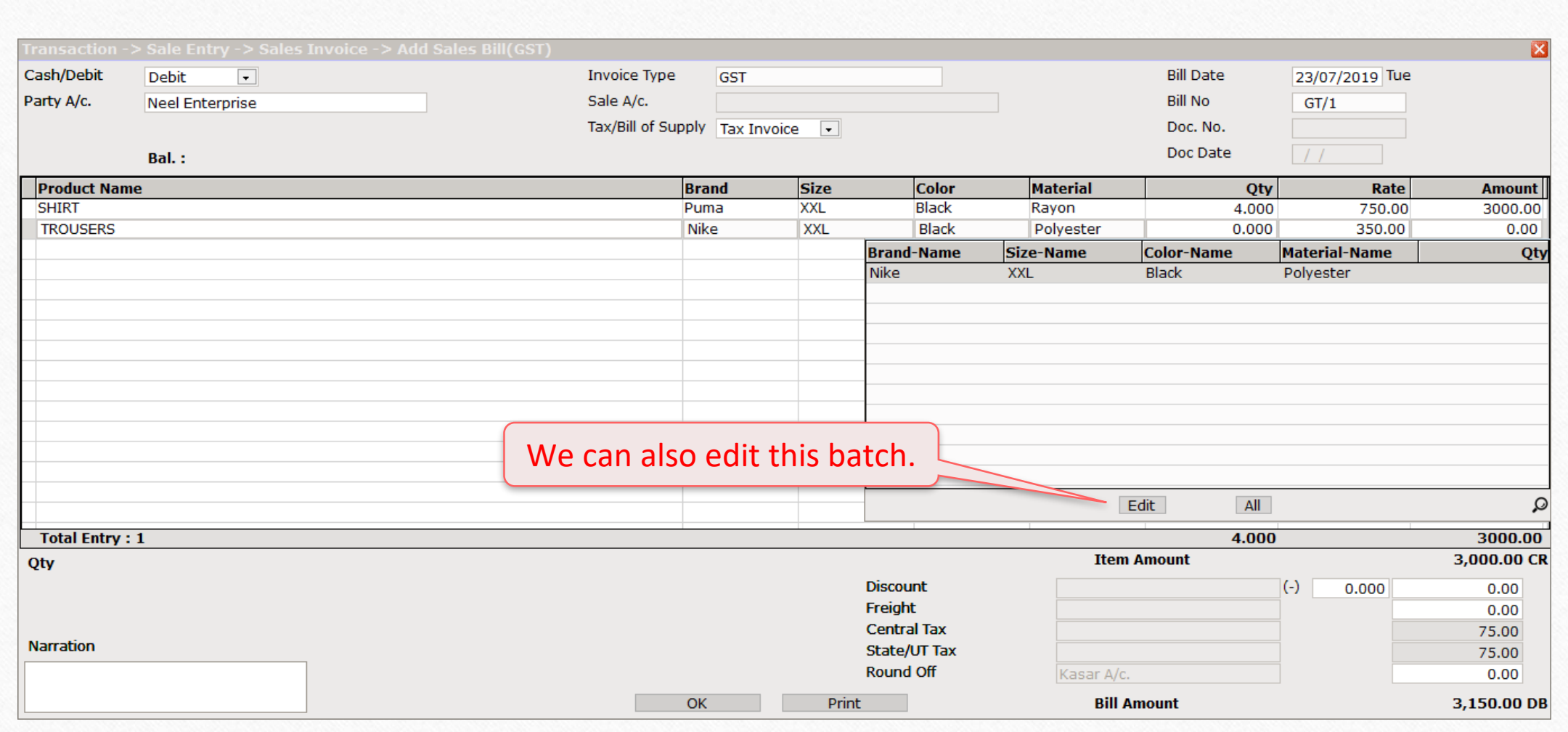

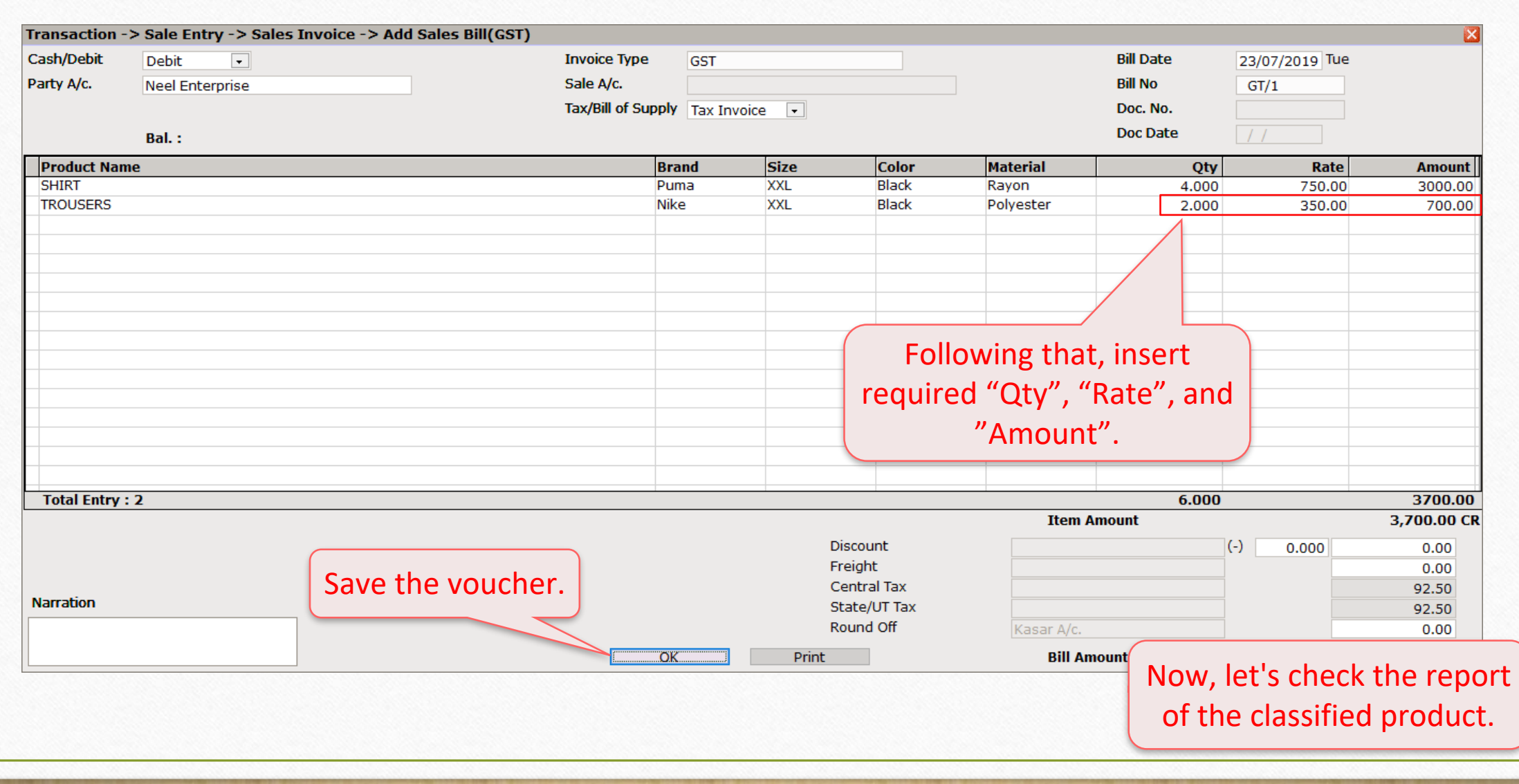

#### Report  $\rightarrow$  Stock Report  $\rightarrow$  Batch/Location

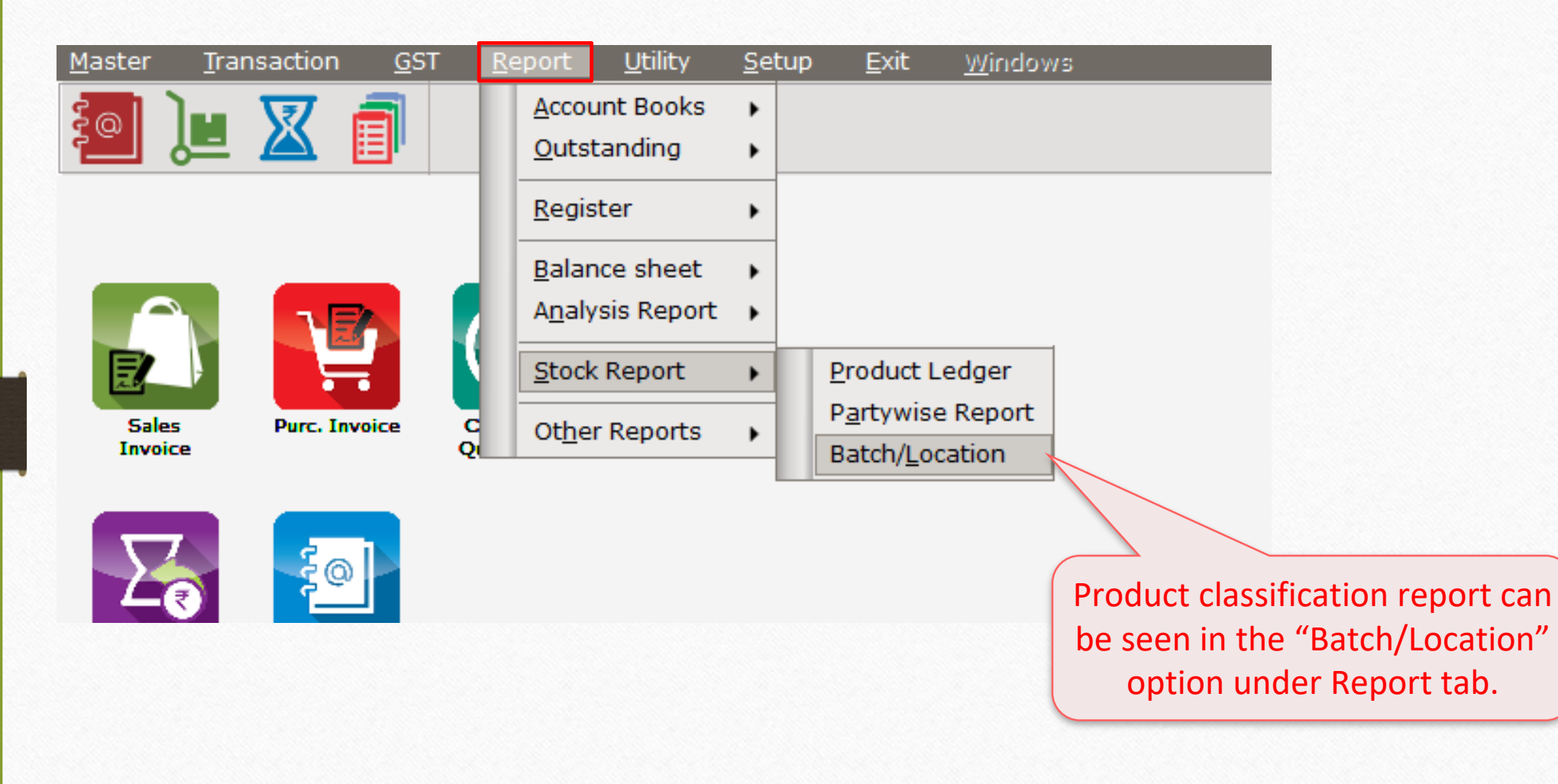

#### Report -> Stock Report -> Batch/Location -> Locationwise Stock

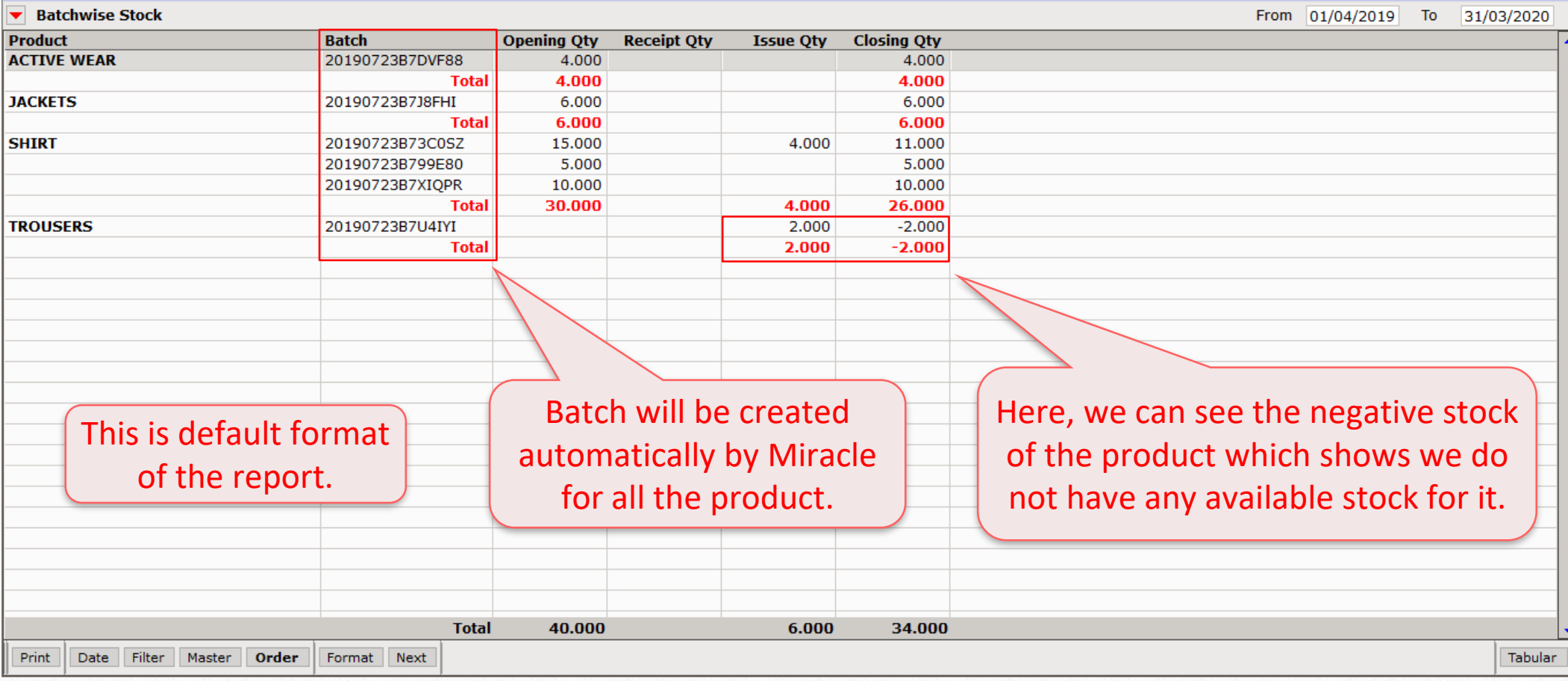

 $\lceil \epsilon \rceil$   $\mathbb{N}$   $\mathbb{N}$ 

# Report → Stock Report → Batch/Location

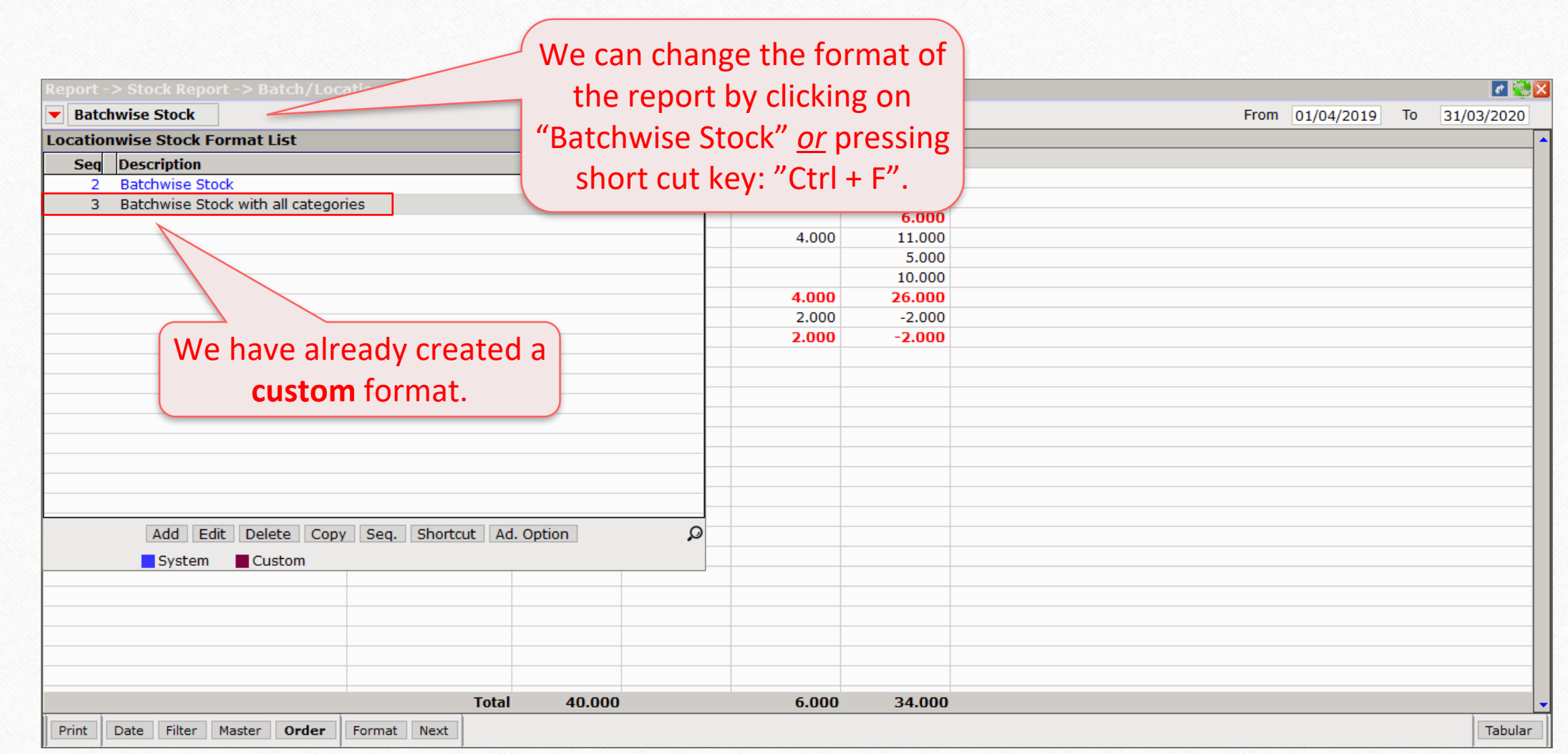

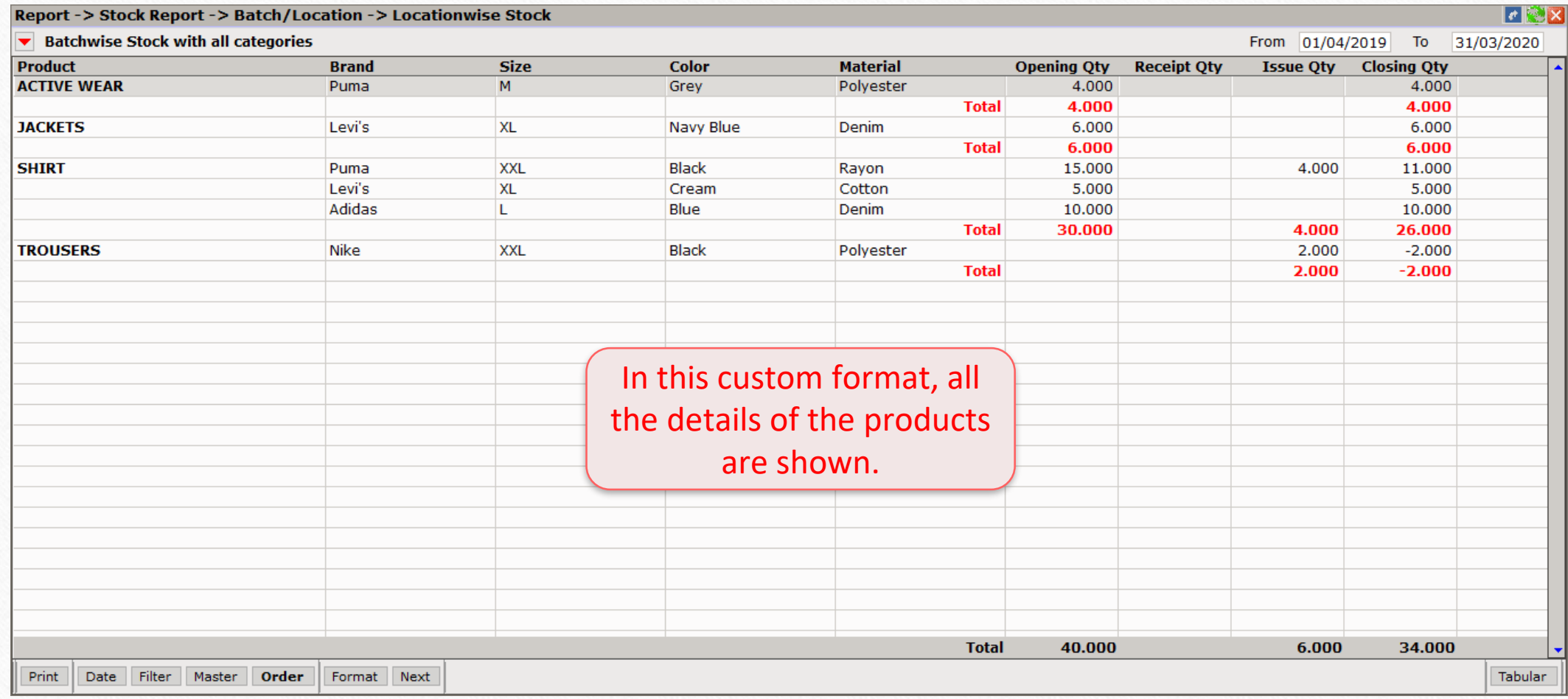

- ❖ Sometimes it happens during product entry in either sales or purchase invoice, only one category of the product amongst all is needed repeatedly.
- ❖ In such cases, user can set separate columns of consisting ranges of **That Particular Category** in either invoice.
- ❖ Let us say, a user has a frequent usage of "Brand" category of the product during entries in an invoice.
- ❖ How the setup would be? Let's see.

# Transaction → Sales Entry → Sales Invoice

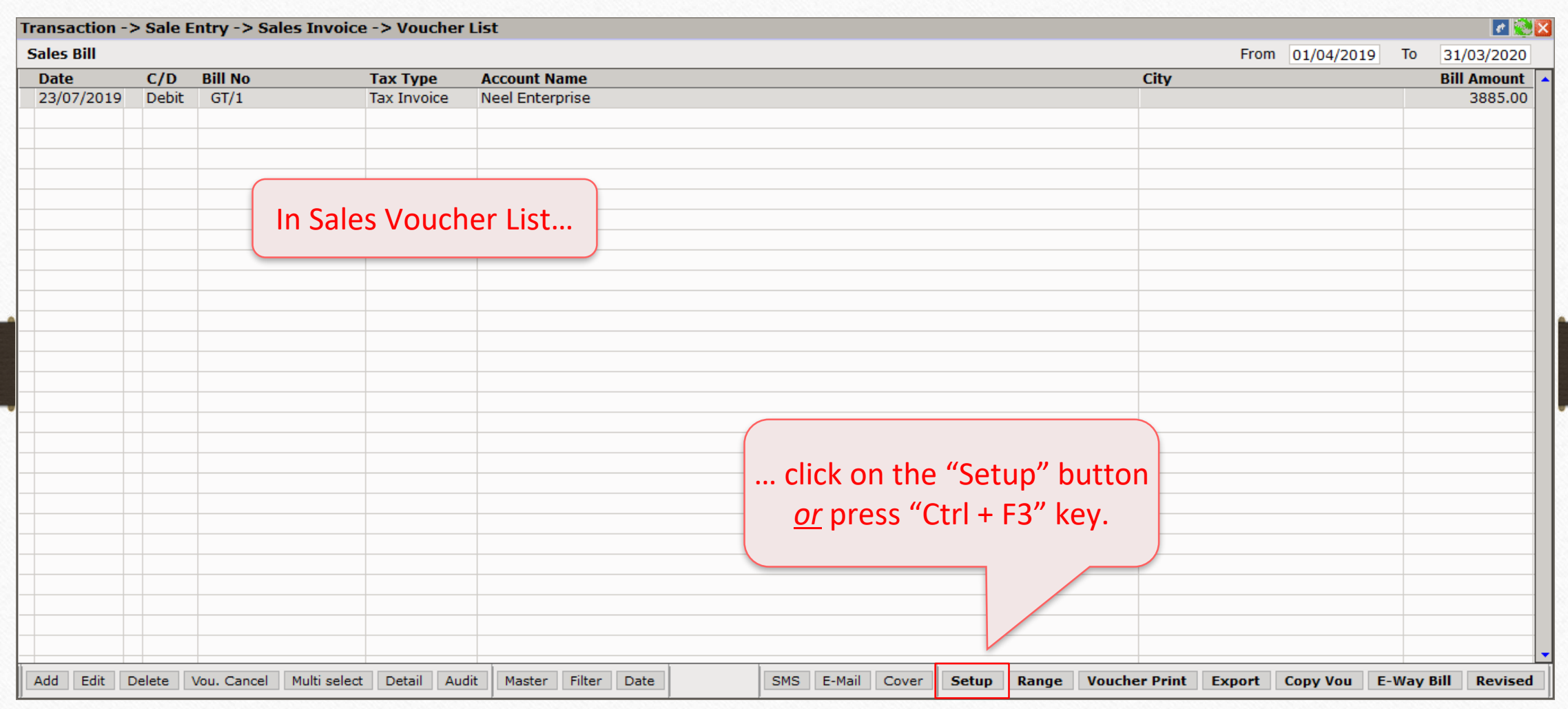

# Setup → Voucher Setup → Sales Invoice 46

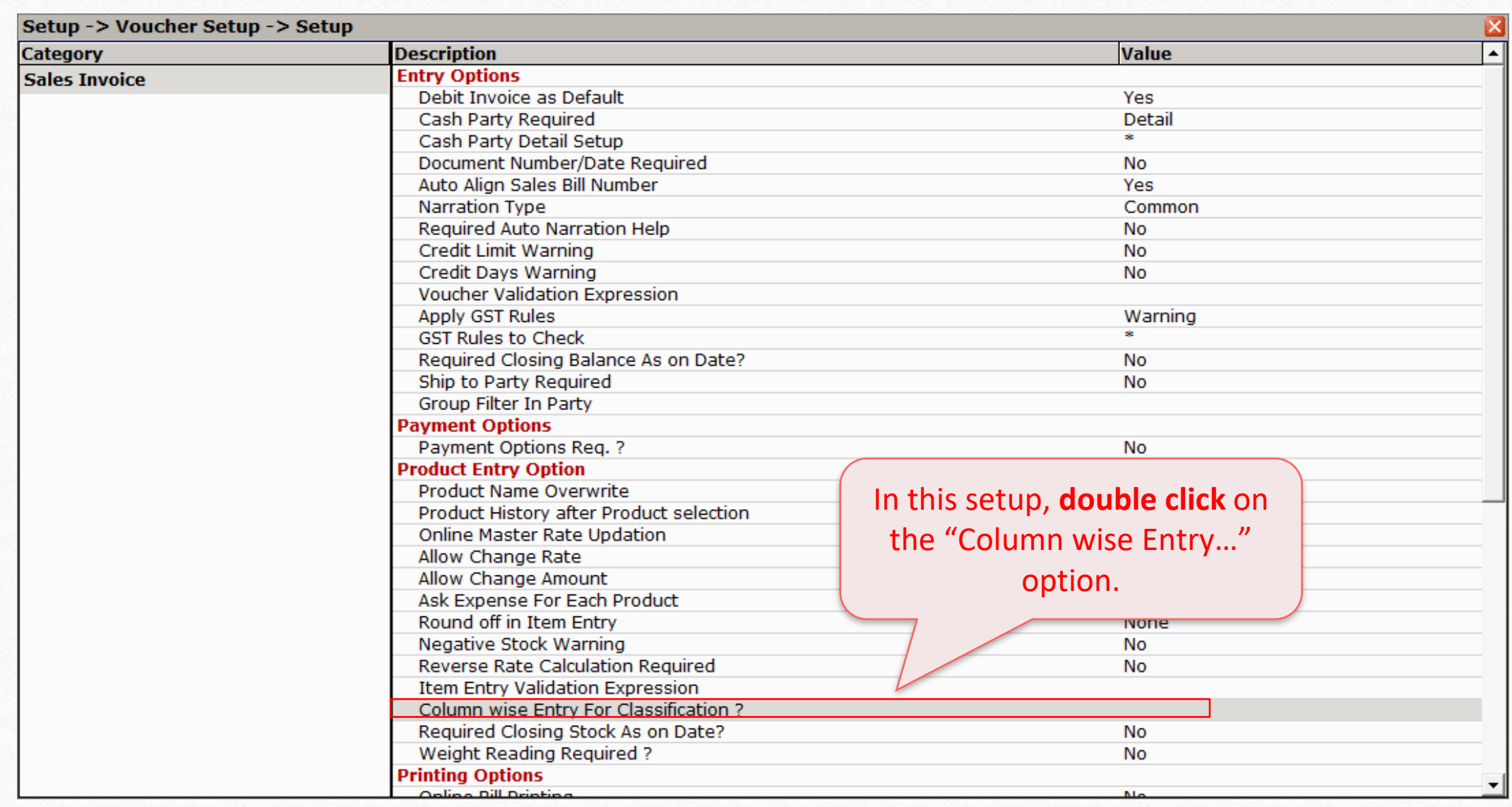

# Setup → Voucher Setup → Sales Invoice

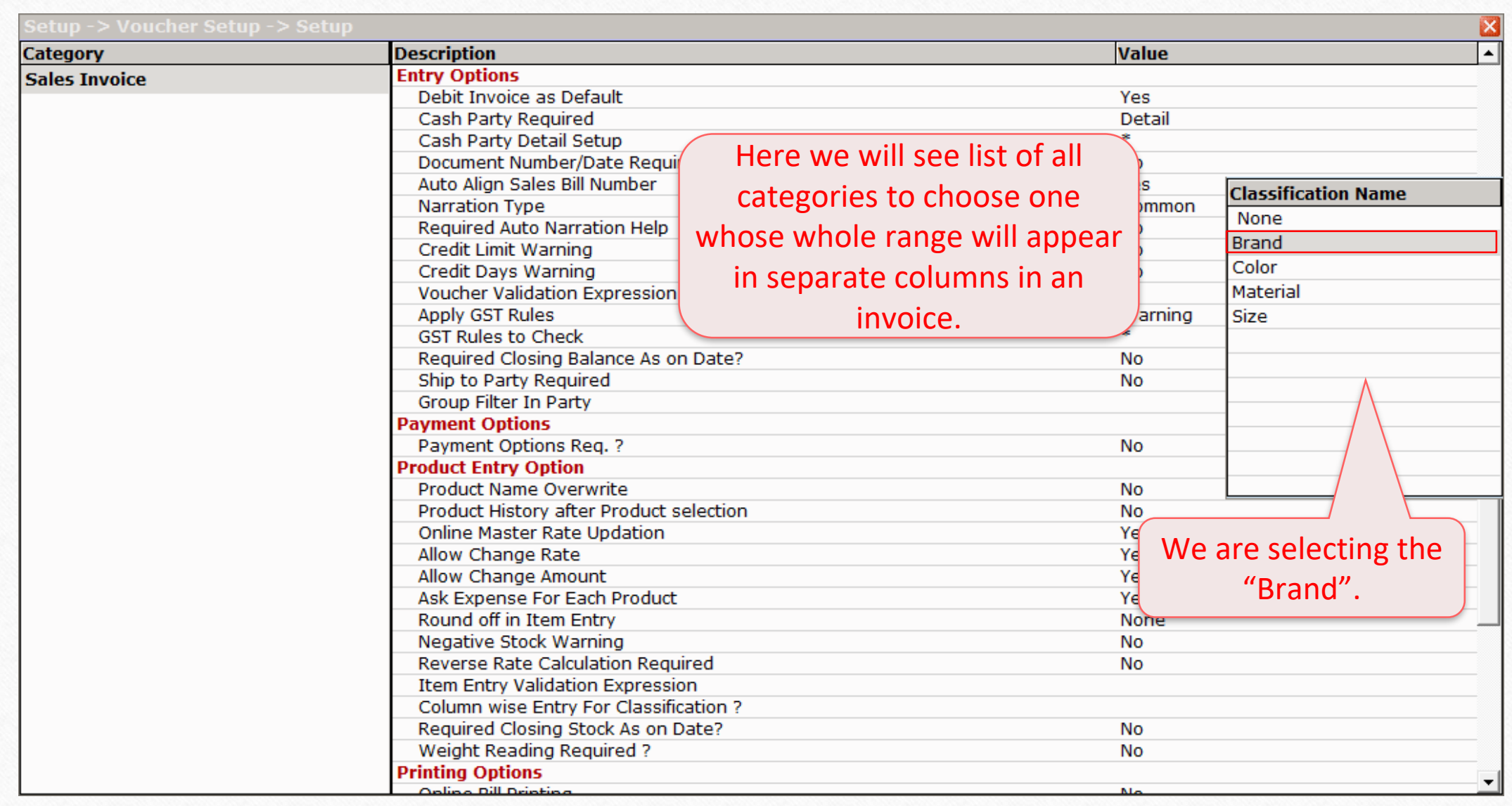

# Setup → Voucher Setup → Sales Invoice

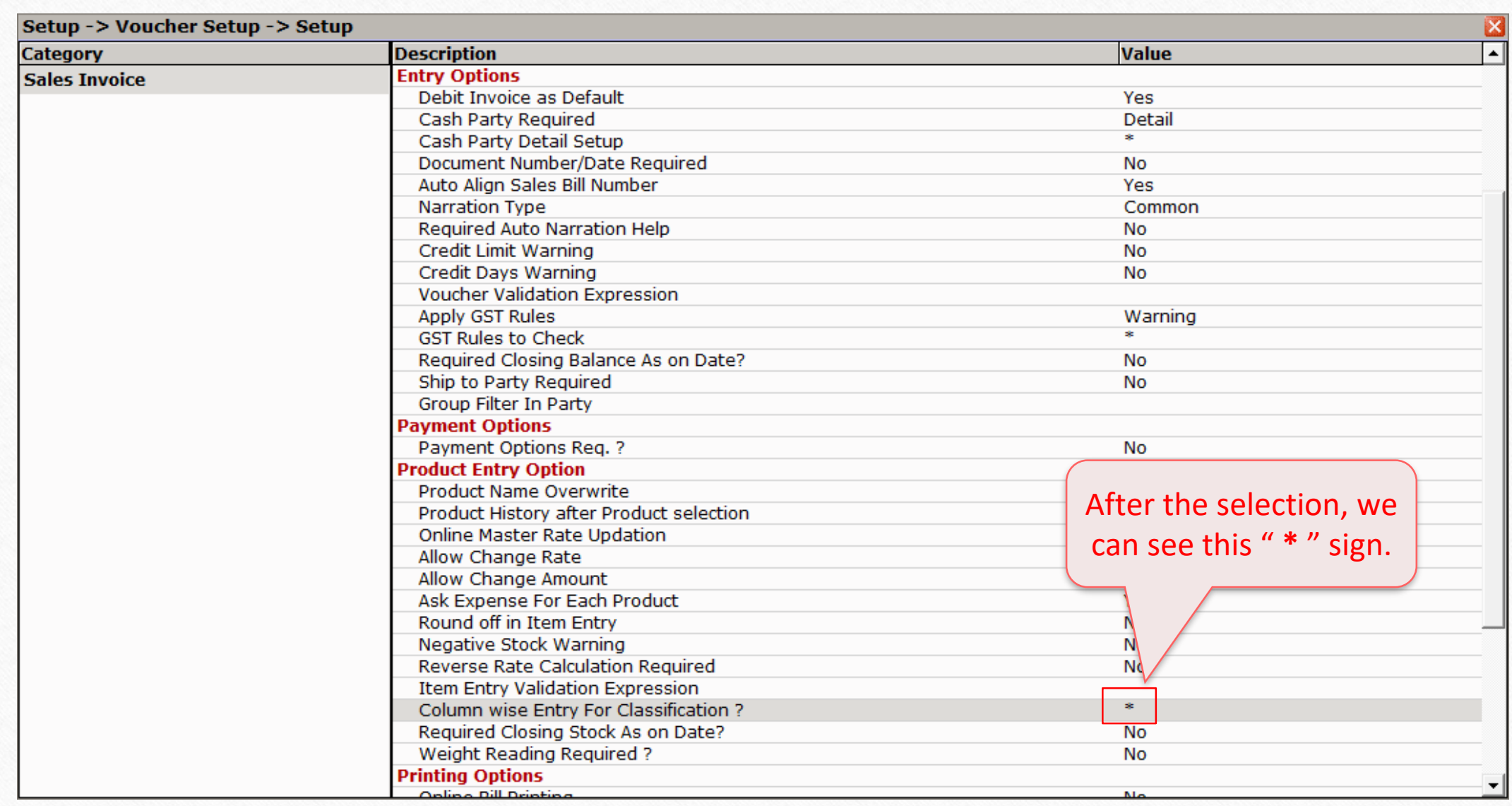

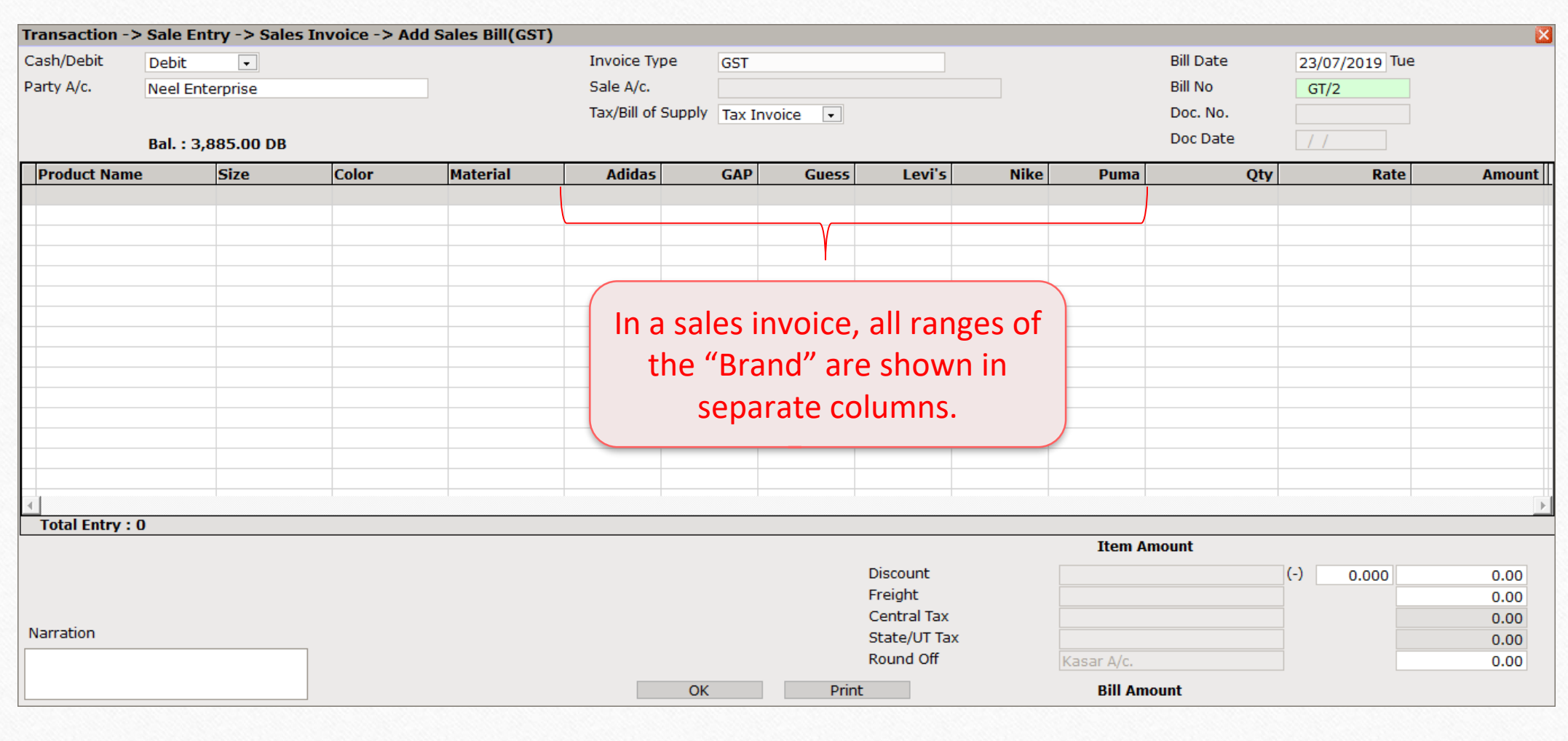

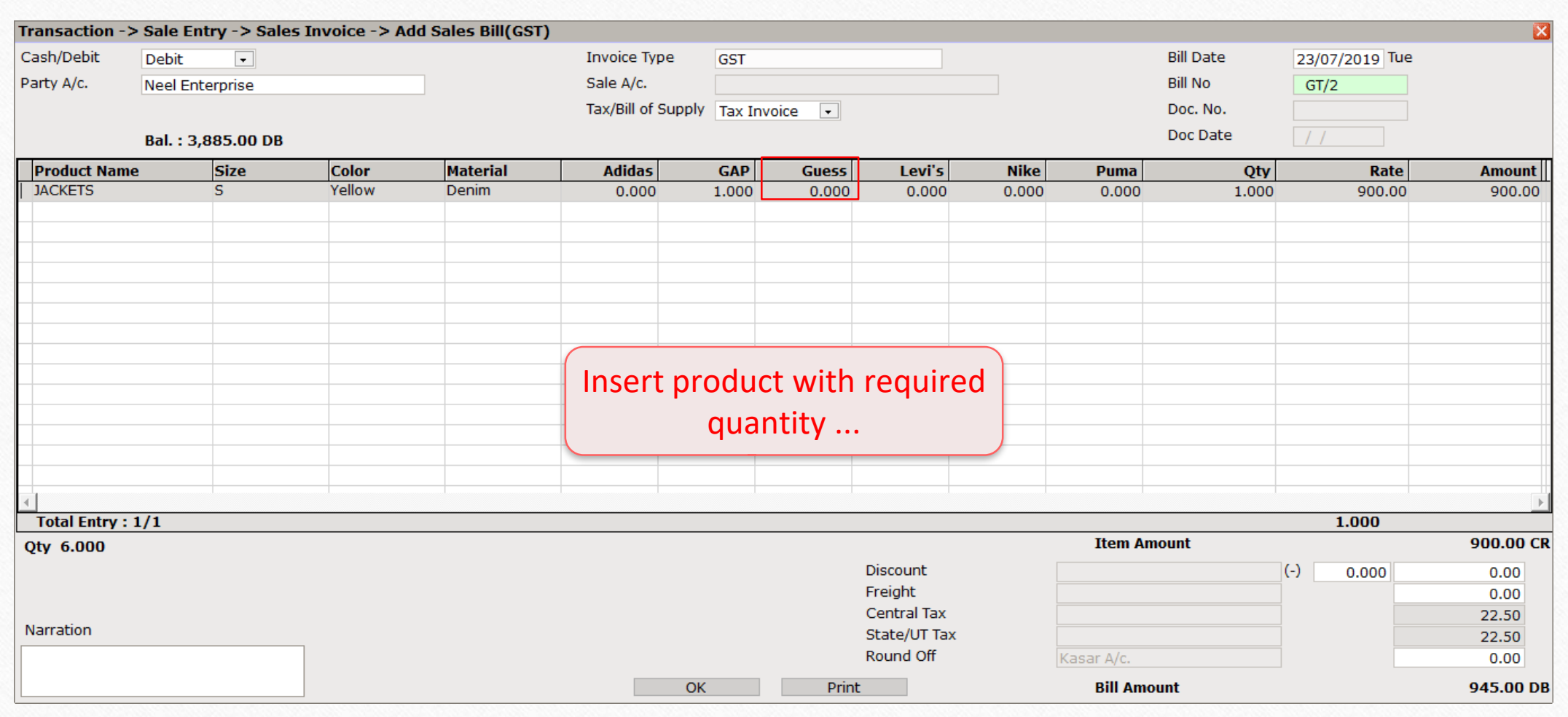

50

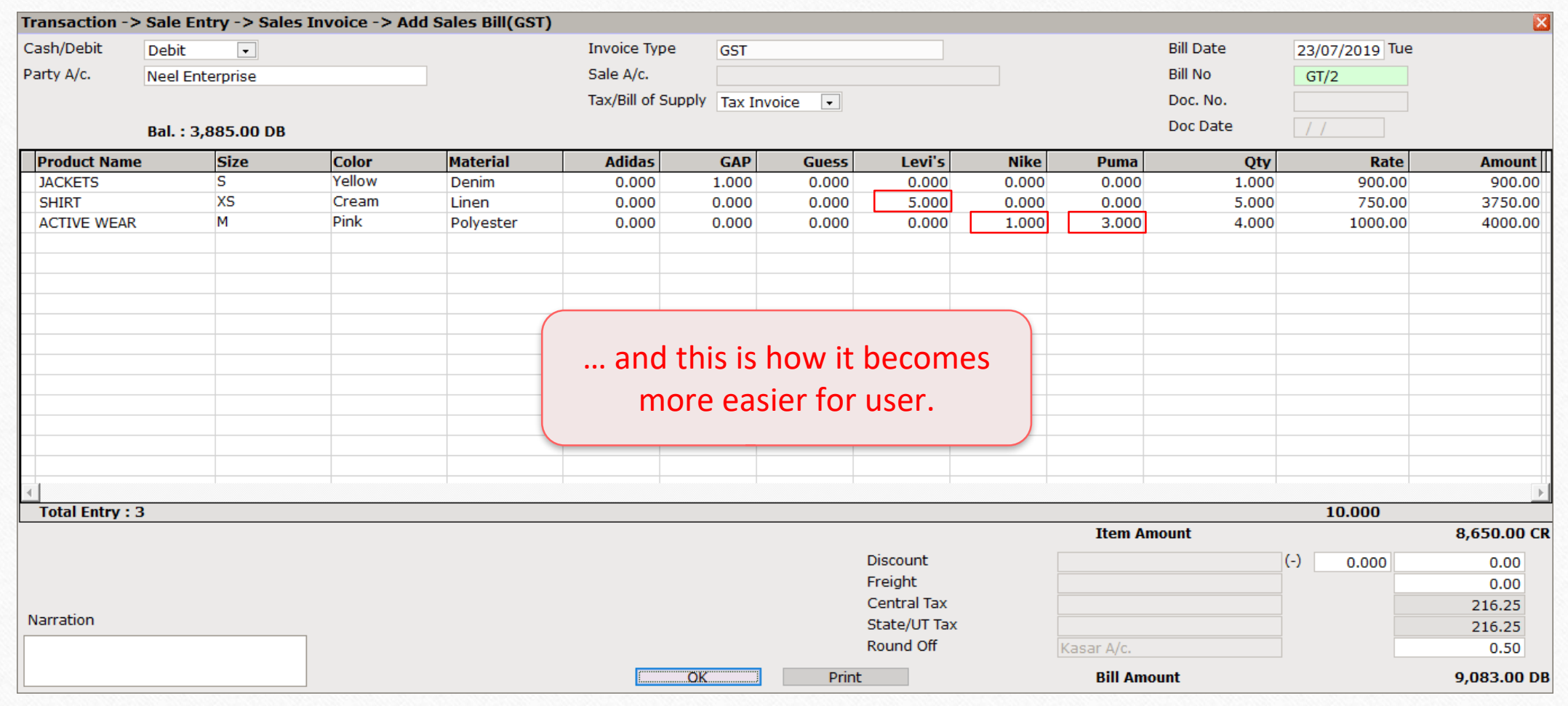

#### Still finding hard to configure classification of product? Contact your software vendor.

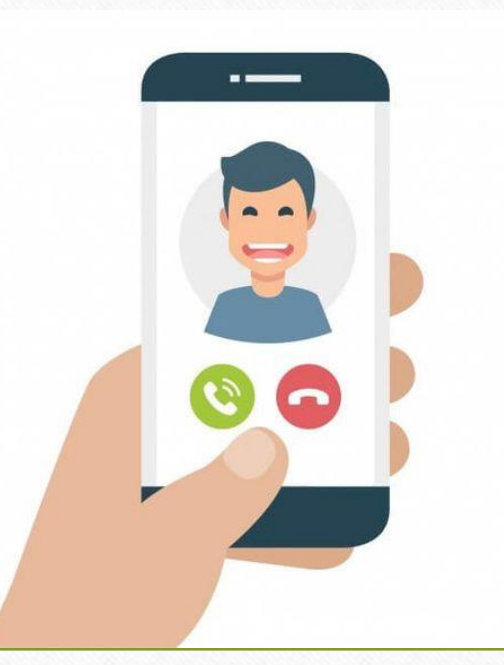

#### **Like and Follow Us!** 53

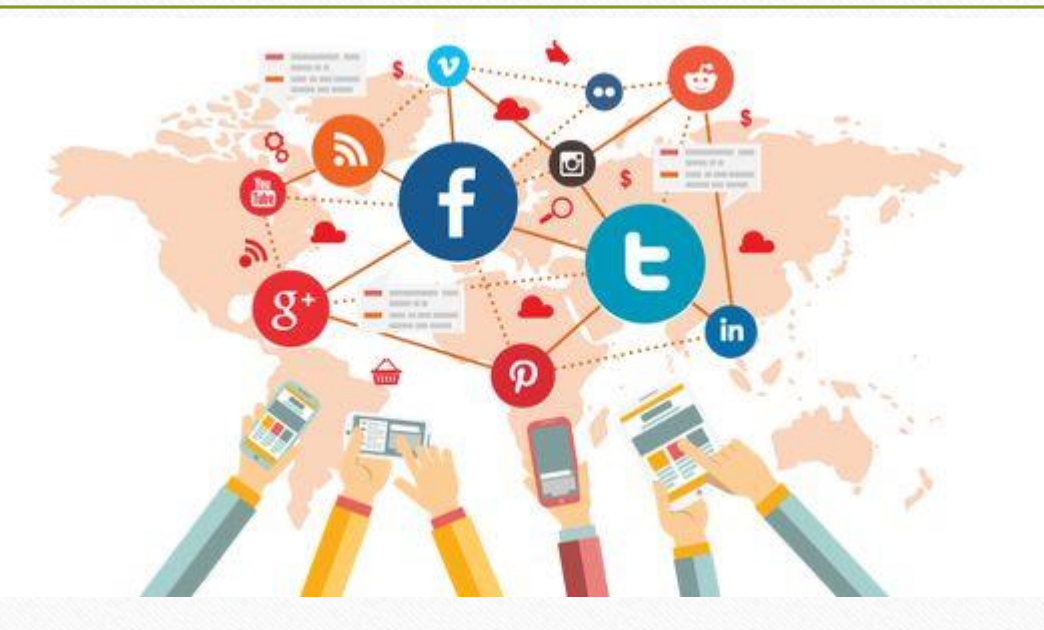

Connect with us on Social Media. We are alive on

 $\lceil f \rceil$ **<http://www.facebook.com/miracleaccount> <http://www.instagram.com/miracle.accounting> in <https://www.linkedin.com/company/miracleaccount> <https://www.youtube.com/channel/UCWB9FJbbVCOPvgWKUdeA31w>**

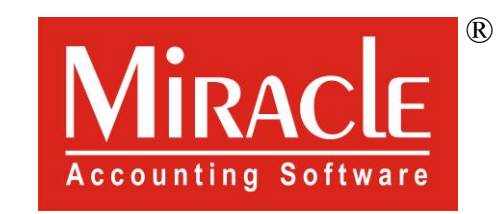

# thank you!